# **H600 RF***Hawk* **User Manual**

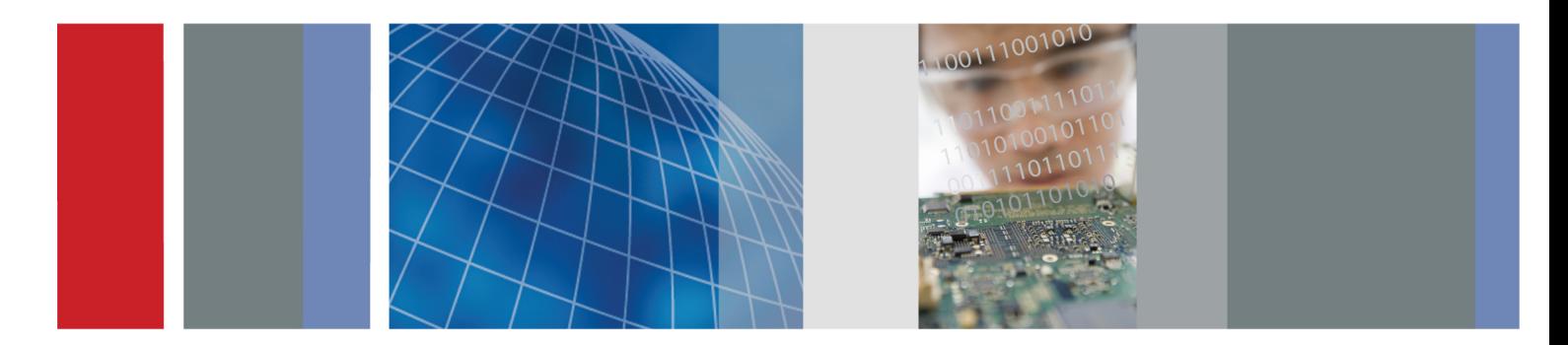

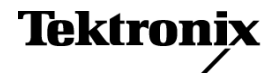

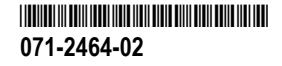

**H600 RF***Hawk* **User Manual**

**www.tektronix.com 071-2464-02**

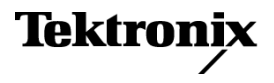

Copyright © Tektronix. All rights reserved. Licensed software products are owned by Tektronix or its subsidiaries or suppliers, and are protected by national copyright laws and international treaty provisions.

Tektronix products are covered by U.S. and foreign patents, issued and pending. Information in this publication supersedes that in all previously published material. Specifications and price change privileges reserved.

TEKTRONIX and TEK are registered trademarks of Tektronix, Inc.

DPX is a trademark of Tektronix, Inc.

#### **Contacting Tektronix**

Tektronix, Inc. 14200 SW Karl Braun Drive P.O. Box 500 Beaverton, OR 97077 USA

For product information, sales, service, and technical support:

- In North America, call 1-800-833-9200.  $\equiv$
- m. Worldwide, visit [www.tektronix.com](http://www.tektronix.com/contact) to find contacts in your area.

#### **Warranty**

Tektronix warrants that this product will be free from defects in materials and workmanship for a period of one (1) year from the date of shipment. If any such product proves defective during this warranty period, Tektronix, at its option, either will repair the defective product without charge for parts and labor, or will provide a replacement in exchange for the defective product. Parts, modules and replacement products used by Tektronix for warranty work may be new or reconditioned to like new performance. All replaced parts, modules and products become the property of Tektronix.

In order to obtain service under this warranty, Customer must notify Tektronix of the defect before the expiration of the warranty period and make suitable arrangements for the performance of service. Customer shall be responsible for packaging and shipping the defective product to the service center designated by Tektronix, with shipping charges prepaid. Tektronix shall pay for the return of the product to Customer if the shipment is to a location within the country in which the Tektronix service center is located. Customer shall be responsible for paying all shipping charges, duties, taxes, and any other charges for products returned to any other locations.

This warranty shall not apply to any defect, failure or damage caused by improper use or improper or inadequate maintenance and care. Tektronix shall not be obligated to furnish service under this warranty a) to repair damage resulting from attempts by personnel other than Tektronix representatives to install, repair or service the product; b) to repair damage resulting from improper use or connection to incompatible equipment; c) to repair any damage or malfunction caused by the use of non-Tektronix supplies; or d) to service a product that has been modified or integrated with other products when the effect of such modification or integration increases the time or difficulty of servicing the product.

THIS WARRANTY IS GIVEN BY TEKTRONIX WITH RESPECT TO THE PRODUCT IN LIEU OF ANY OTHER WARRANTIES, EXPRESS OR IMPLIED. TEKTRONIX AND ITS VENDORS DISCLAIM ANY IMPLIED WARRANTIES OF MERCHANTABILITY OR FITNESS FOR A PARTICULAR PURPOSE. TEKTRONIX' RESPONSIBILITY TO REPAIR OR REPLACE DEFECTIVE PRODUCTS IS THE SOLE AND EXCLUSIVE REMEDY PROVIDED TO THE CUSTOMER FOR BREACH OF THIS WARRANTY. TEKTRONIX AND ITS VENDORS WILL NOT BE LIABLE FOR ANY INDIRECT, SPECIAL, INCIDENTAL, OR CONSEQUENTIAL DAMAGES IRRESPECTIVE OF WHETHER TEKTRONIX OR THE VENDOR HAS ADVANCE NOTICE OF THE POSSIBILITY OF SUCH DAMAGES.

[W2 – 15AUG04]

# **Table of Contents**

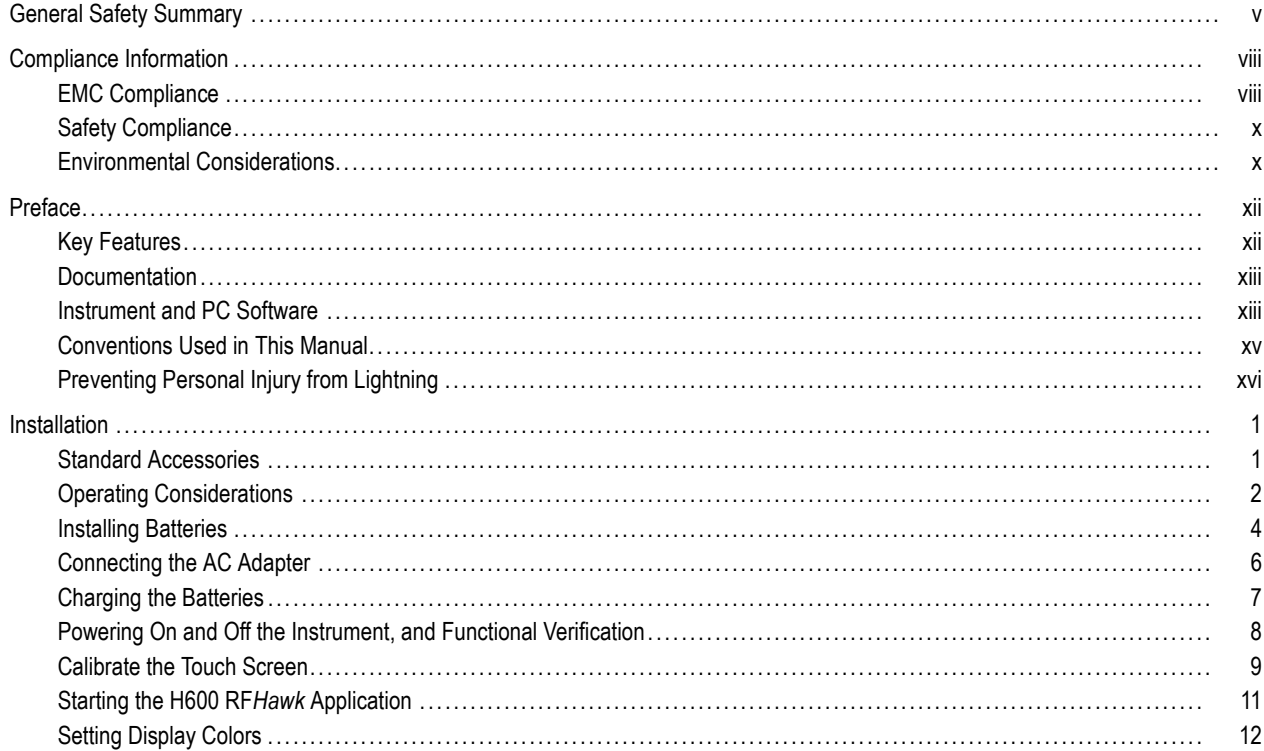

 $\mathbf{i}$ 

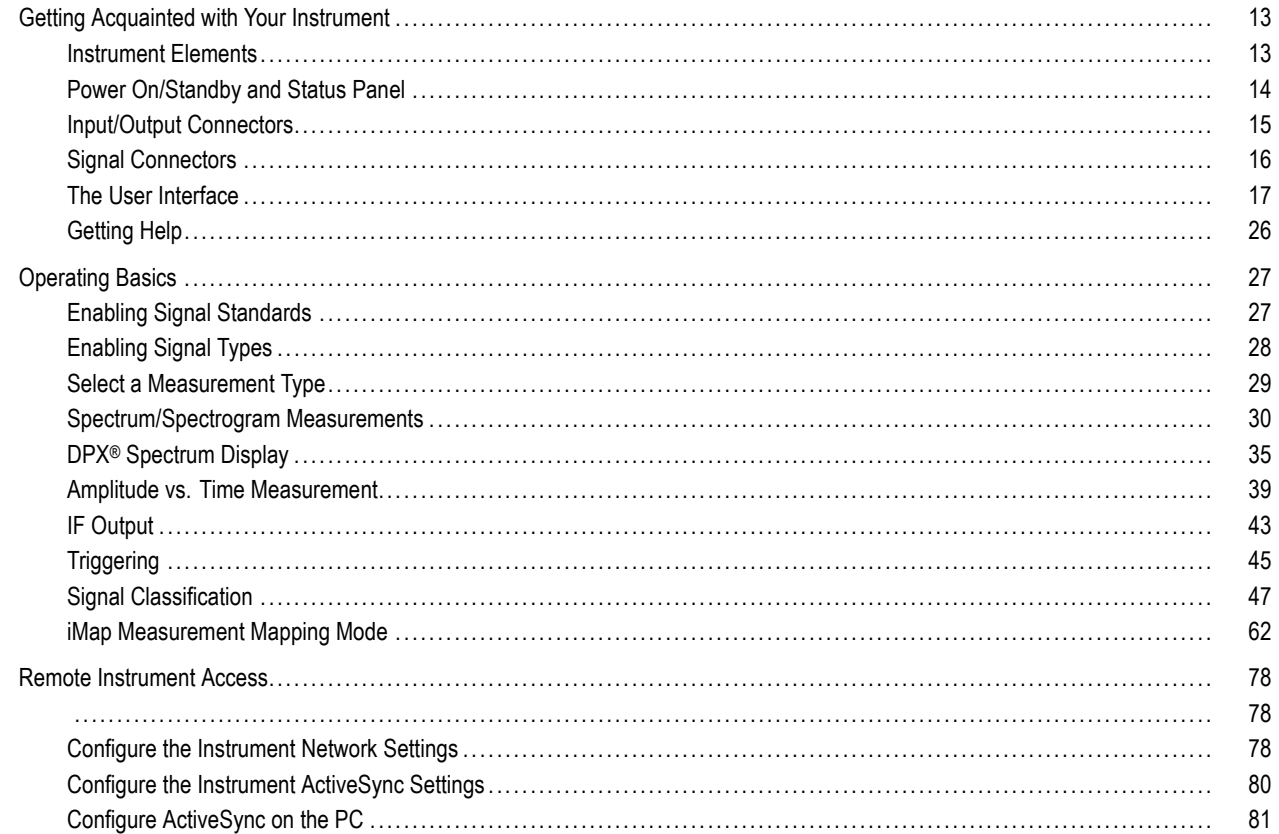

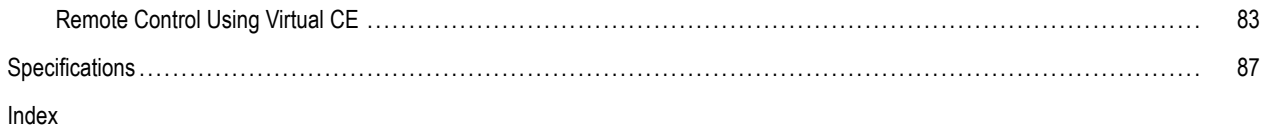

## <span id="page-10-0"></span>**General Safety Summary**

Review the following safety precautions to avoid injury and prevent damage to this product or any products connected to it.

To avoid potential hazards, use this product only as specified.

*Only qualified personnel should perform service procedures.*

While using this product, you may need to access other parts of a larger system. Read the safety sections of the other component manuals for warnings and cautions related to operating the system.

#### **To Avoid Fire or Personal Injury**

**Use Proper Power Cord.** Use only the power cord specified for this product and certified for the country of use.

**Observe All Terminal Ratings.** To avoid fire or shock hazard, observe all ratings and markings on the product. Consult the product manual for further ratings information before making connections to the product.

The inputs are not rated for connection to mains or Category II, III, or IV circuits.

Power Disconnect. The power cord disconnects the product from the power source. Do not block the power cord; it must remain accessible to the user at all times.

**Do Not Operate Without Covers.** Do not operate this product with covers or panels removed.

**Do Not Operate With Suspected Failures.** If you suspect that there is damage to this product, have it inspected by qualified service personnel.

**Avoid Exposed Circuitry.** Do not touch exposed connections and components when power is present.

**Replace Batteries Properly.** Replace batteries only with the specified type and rating.

**Recharge Batteries Properly.** Recharge batteries for the recommended charge cycle only.

**Use Proper AC Adapter.** Use only the AC adapter specified for this product.

**Do Not Operate in an Explosive Atmosphere.**

**Terms in this Manual**

These terms may appear in this manual:

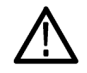

*WARNING. Warning statements identify conditions or practices that could result in injury or loss of life.*

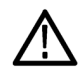

*CAUTION. Caution statements identify conditions or practices that could result in damage to this product or other property.*

### **Symbols and Terms on the Product**

These terms may appear on the product:

- DANGER indicates an injury hazard immediately accessible as you read the marking. n.
- WARNING indicates an injury hazard not immediately accessible as you read the marking. n.
- CAUTION indicates a hazard to property including the product. n.

The following symbol(s) may appear on the product:

Ί. CAUTION<br>Refer to Manual

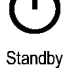

H600 RF*Hawk* User Manual vii

# <span id="page-13-0"></span>**Compliance Information**

This section lists the EMC (electromagnetic compliance), safety, and environmental standards with which the instrument complies.

## **EMC Compliance**

### **EC Declaration of Conformity – EMC**

Meets intent of Directive 2004/108/EC for Electromagnetic Compatibility. Compliance was demonstrated to the following specifications as listed in the Official Journal of the European Communities:

**EN 61326-1:2006, EN 61326-2-1:2006.** EMC requirements for electrical equipment for measurement, control, and laboratory use. **[1234](#page-14-0)**

- m. CISPR 11:2003. Radiated and conducted emissions, Group 1, Class A
- П IEC 61000-4-2:2001. Electrostatic discharge immunity
- IEC 61000-4-3:2002. RF electromagnetic field immunity **[5](#page-14-0)** П
- **College** IEC 61000-4-4:2004. Electrical fast transient/burst immunity
- IEC 61000-4-5:2001. Power line surge immunity **College**
- IEC 61000-4-6:2003. Conducted RF immunity **[6](#page-14-0)** .
- **COL** IEC 61000-4-11:2004. Voltage dips and interruptions immunity **[7](#page-14-0)**

**EN 61000-3-2:2006.** AC power line harmonic emissions

**EN 61000-3-3:1995.** Voltage changes, fluctuations, and flicker

#### <span id="page-14-0"></span>**European Contact.**

Tektronix UK, Ltd. Western Peninsula Western Road Bracknell, RG12 1RF United Kingdom

- **1 This product is intended for use in nonresidential areas only. Use in residential areas may cause electromagnetic interference.**
- **2 Emissions which exceed the levels required by this standard may occur when this equipment is connected to a test object.**
- **3 To ensure compliance with the EMC standards listed here, high quality shielded interface cables should be used.**
- **4 When the application of a test with transient electromagnetic phenomenon results in the product rebooting, the self-recovery time can exceed 10 seconds. For example, at the 0% for 250 cycle Voltage Interruption test of IEC 61000-4-11.**
- **5 Residual spurious signals can increase to the following levels with exposure to the disturbance levels of this test: -65 dBm, due to disturbance signals within the 80-1000 MHz and 2.0-2.7 GHz frequency bands of this test. -55 dBm, due to disturbance signals within the 1.4-2.0 GHz frequency band of this test.**
- **6 Residual spurious signals can increase to -70 dBm with exposure to the disturbance levels of this test.**
- **7 Performance Criterion C applied at the 70%/25 cycle Voltage-Dip and the 0%/250 cycle Voltage-Interruption test levels (IEC 61000-4-11).**

#### **Australia / New Zealand Declaration of Conformity – EMC**

Complies with the EMC provision of the Radiocommunications Act per the following standard, in accordance with ACMA:

CISPR 11:2003. Radiated and Conducted Emissions, Group 1, Class A, in accordance with EN 61326-1:2006 and **The State** EN 61326-2-1:2006.

### <span id="page-15-0"></span>**Safety Compliance**

- F. ANSI/UL61010-1:2004. Electrical Equipment for Measurement, Control, and Laboratory Use
- CSA C22.2 No. 61010.1:2004. Electrical Equipment for Measurement, Control, and Laboratory Use n.
- EN 61010-1:2001. Electrical Equipment for Measurement, Control, and Laboratory Use **College**
- IEC61010-1:2001. Electrical Equipment for Measurement, Control, and Laboratory Use **College**
- ISA 82.02.01. Electrical Equipment for Measurement, Control, and Laboratory Use **College**

### **Environmental Considerations**

This section provides information about the environmental impact of the product.

### **Product End-of-Life Handling**

Observe the following guidelines when recycling an instrument or component:

**Equipment Recycling.** Production of this equipment required the extraction and use of natural resources. The equipment may contain substances that could be harmful to the environment or human health if improperly handled at the product's end of life. In order to avoid release of such substances into the environment and to reduce the use of natural resources, we encourage you to recycle this product in an appropriate system that will ensure that most of the materials are reused or recycled appropriately.

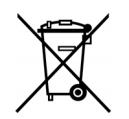

This symbol indicates that this product complies with the applicable European Union requirements according to Directives 2002/96/EC and 2006/66/EC on waste electrical and electronic equipment (WEEE) and batteries. For information about recycling options, check the Support/Service section of the Tektronix Web site (www.tektronix.com).

**Battery Recycling.** This product may contain a rechargeable battery, which must be recycled or disposed of properly. Please properly dispose of or recycle the battery according to local government regulations.

**Mercury Notification.** This product uses an LCD backlight lamp that contains mercury. Disposal may be regulated due to environmental considerations. Please contact your local authorities or, within the United States, refer to the E-cycling Central Web page (www.eiae.org) for disposal or recycling information.

**Perchlorate Materials.** This product contains one or more type CR lithium batteries. According to the state of California, CR lithium batteries are classified as perchlorate materials and require special handling. See [www.dtsc.ca.gov/hazardouswaste/perchlorate](http://www.dtsc.ca.gov/hazardouswaste/perchlorate) for additional information.

### **Transporting Batteries**

The capacity of the lithium ion rechargeable battery pack in this product is under 100 Wh. The lithium-equivalent content, as defined by the UN Manual of Tests and Criteria Part III Section 38.3, is under 8 g per pack and 1.5 g per individual cell. Consult your air carrier for applicability and determination of any special lithium ion battery transportation requirements.

### **Restriction of Hazardous Substances**

This product has been classified as Monitoring and Control equipment, and is outside the scope of the 2002/95/EC RoHS Directive.

# <span id="page-17-0"></span>**Preface**

This manual describes the features and basic operation of the H600 RFHawk. For more detailed information on specific fields or tasks, tap the help buttons in the application to open the online help for those items.

## **Key Features**

The H600 RFHawk is a rugged, multi-standard spectrum analyzer, signal analysis, and interference mapping tool optimized for field use. Key features include:

- Spectrum analyzer input frequency range of 10 kHz to 6.2 GHz covers most modern signal sources **In**
- DPX™ Spectrum color bitmap display that shows signal rate-of-occurrence and trace shape changes to help highlight **COL** short-duration signal features
- Plot measurements directly onto geo-referenced maps (using GPS) or image maps for on-site analysis of interference and n. coverage problems
- Signal Classification with spectral correlation testing and plotting, and signal profiles for analyzing and classifying unknown **Tale** signals
- Amplitude vs. Time measurement (similar to a Zero-Span measurement on a swept-IF spectrum analyzer) n.
- n. Multiple signal markers, signal traces, and trace modes provide flexible measurement capabilities
- n. Spectrogram display for detection of intermittent signals
- n. Key RF measurements

### <span id="page-18-0"></span>**Documentation**

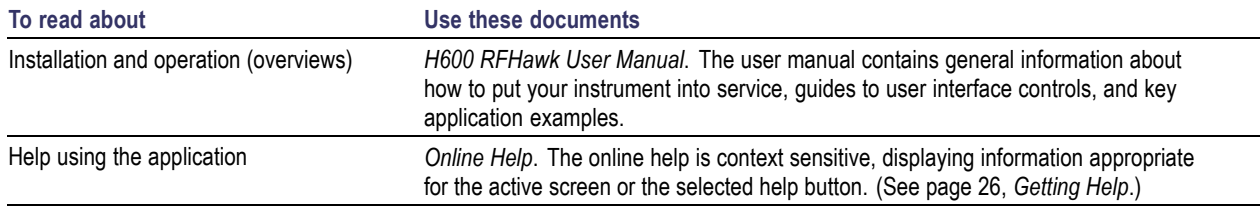

### **Instrument and PC Software**

The following instrument software upgrades and PC tools are available on the Tektronix Web site (www.tektronix.com). You must have a valid software key for the instrument serial number to install instrument software. PC-based software tools do not require an option key.

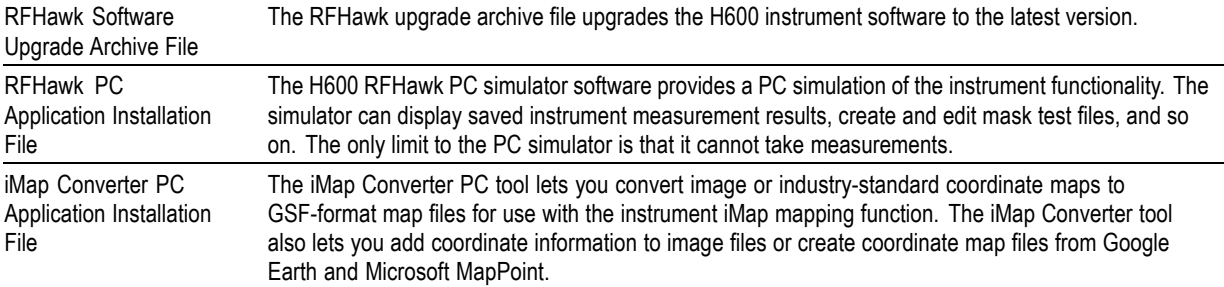

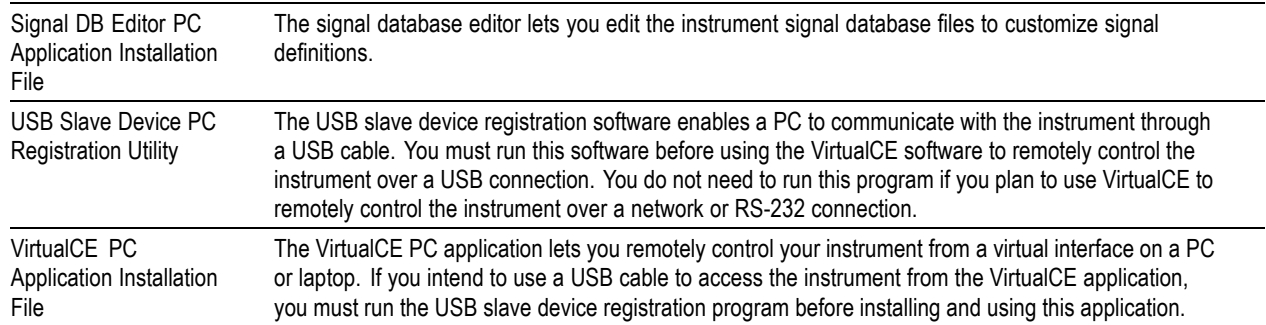

#### **Downloading Software**

- **1.** Use your Web browser to go to **www.tektronix.com/software**.
- **2.** Enter the product model number (**H600**) in the **Search by keyword** field and click **Go**.
- **3.** Scroll through the list and select the appropriate link for a software item to show more information or to download the software.

The instructions to install the software are on the Web download page for each software item or included with the downloaded file.

## <span id="page-20-0"></span>**Conventions Used in This Manual**

The following icons are used in this manual:

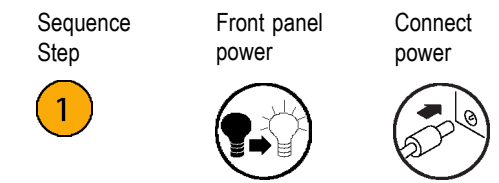

## <span id="page-21-0"></span>**Preventing Personal Injury from Lightning**

*WARNING. To prevent personal injury from the effects of lightning, exercise the following precautions when using this product:*

#### **Before connecting this product to any source**

- F. Check your local weather forecast for the possibility of thunderstorms or lightning.
- n. If weather conditions could allow thunderstorms or lightning to develop, be sure to visually check the sky and weather conditions in your area frequently.
- If you can hear thunder or if you see lightning, do not connect this product to any source which may be exposed to the n. effects of lightning.
- Use your own good judgement and common sense. You must protect yourself from the effects of lightning. n.
- You must assume that hazardous voltages will be present on exposed surfaces of this product if it is connected to a source n. exposed to lightning. The insulation of this product will not protect you from these hazardous voltages.

#### **Do not connect this product to any source which might be subject to the effects of lightning**

If thunderstorms or lightning are in your vicinity:

- When weather conditions that could lead to lightning activity exist in your area, **you could be at risk of a lightning strike** before the cloud is close enough for you to hear thunder or see lightning.
- When lightning strikes a structure or facility, current travels through rebar, concrete, pipes, cables, vent stacks, and electrical system.
- Lightning can induce electric and magnetic fields into structures and portions of wiring. The length of a conductor affected by the magnetic field of a lightning strike may exceed two miles.

#### **Be alert and aware of the effects of lightning**

- When lightning strikes a conductor, which in turn introduces the current into an area some distance from the ground strike point, u. equipment can be damaged and personnel injured if they become an indirect path in the completion of the ground circuit.
- Conductors such as the braided shields of cables or unshielded wires will have significant transient currents flowing in them in regions exposed to the electric field effect of lightning.
- Induced voltages may cause breakdown of insulation in wiring at connectors and in electrical components or breakdown of air.

# <span id="page-24-0"></span>**Installation**

Carefully unpack your instrument and verify that it includes the standard accessories.

## **Standard Accessories**

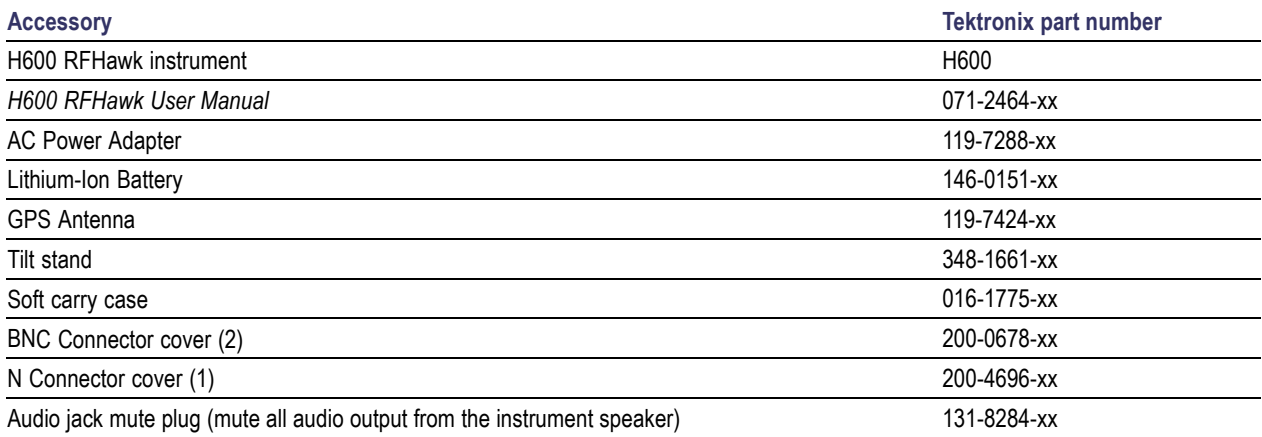

Your instrument may also include optional accessories. Verify that the optional accessories you ordered are included with your instrument. For a current list of accessories, upgrades, and options, including service options, available for your instrument, visit the Tektronix Web site, www.tektronix.com.

# <span id="page-25-0"></span>**Operating Considerations**

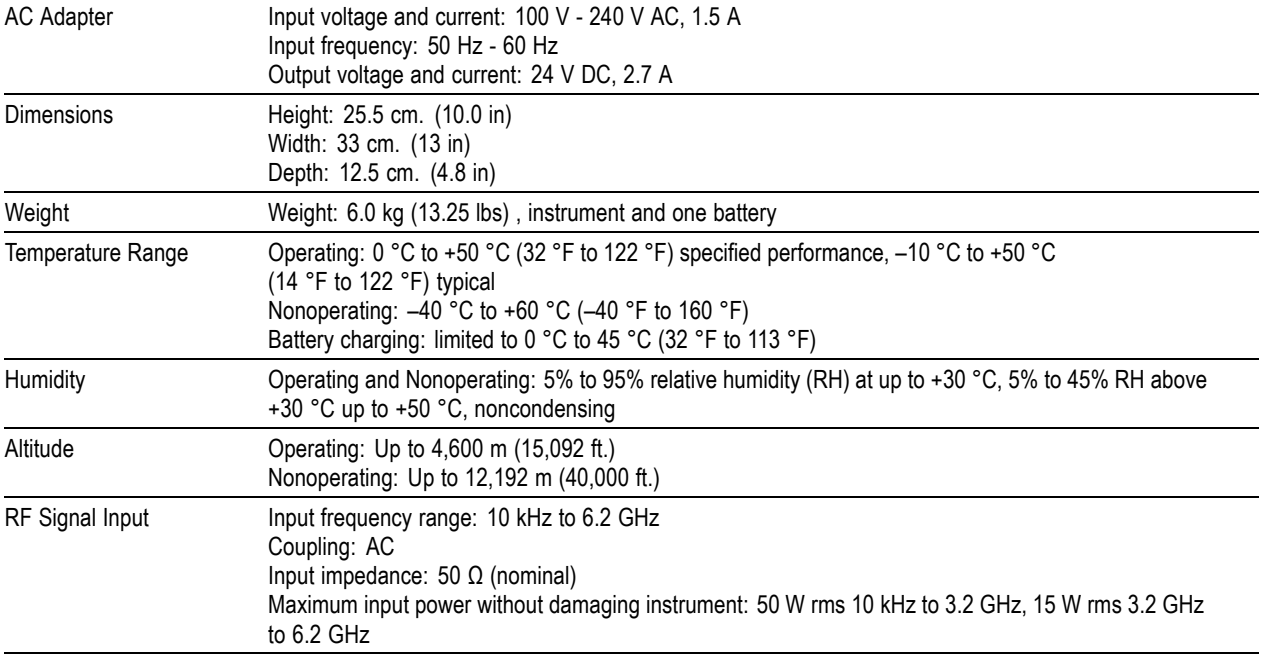

#### **Cleaning**

- Clean the exterior surfaces of the instrument with a dry lint-free cloth or a soft-bristle brush.
- Use a cloth or swab moistened with deionized or distilled water, or a 75% isopropyl alcohol solution for more stubborn stains, to clean the instrument or touch screen; use just enough moisture to dampen the cloth or swab.
- Use a gentle amount of force when cleaning the touch screen.

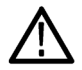

*CAUTION. Do not get moisture inside the instrument during exterior cleaning.*

*Do not wash the front-panel On/Standby switch. Cover the switch while washing the instrument.*

*Do not spray liquids directly on the instrument or touch screen.*

*Do not use abrasive cleaners, or chemical cleaning agents that contain benzene, toluene, xylene, acetone, or similar solvents; they can damage the instrument or touch screen. Do not use commercial glass cleaners to clean the touch screen.*

*Do not scrub the touch screen with excessive force while cleaning.*

### <span id="page-27-0"></span>**Installing Batteries**

The instrument comes standard with a single battery, which is not installed when the instrument is shipped. To install the battery, do the following:

**1.** Push on the battery door latch, then open the battery door.

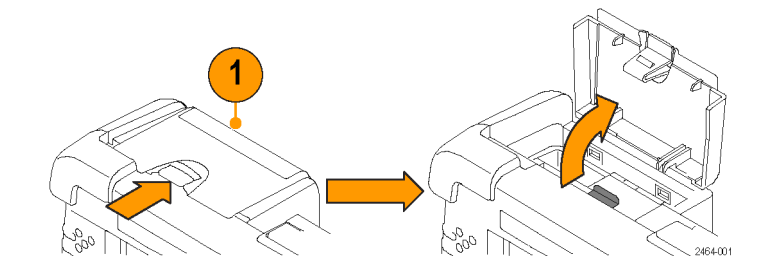

- **2.** Push the metal battery retainer tab down and towards the back of the instrument.
- **3.** Lift the battery retainer up.

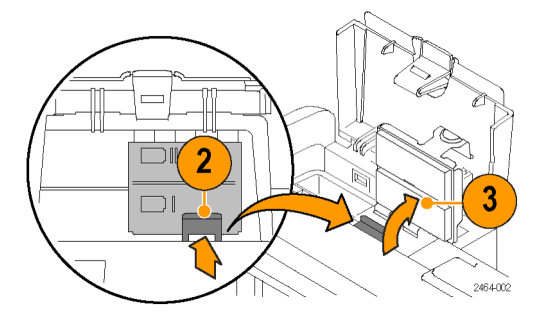

- **4.** Lift battery by the tab.
- **5.** Insert the battery, oriented as shown, into either battery slot.
- **6.** Close and latch the metallic battery retainer and the battery compartment door.
- **7.** Reverse steps [1](#page-27-0) through 6 to remove a battery.

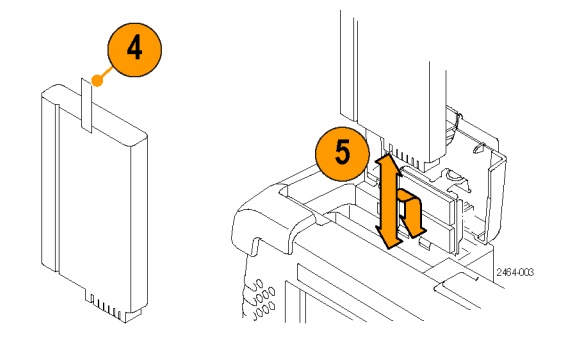

You can add a second battery to increase the operating time. Replace a battery with the specified type only. To purchase a battery, contact your Tektronix Service Center for the correct part number.

*NOTE. Disconnect power supply cables from the instrument before installing or removing batteries.*

*New batteries, or batteries that have not been used for an extended period, must be charged before using them to power the instrument. (See page [7, Charging the Batteries.\)](#page-30-0)*

## <span id="page-29-0"></span>**Connecting the AC Adapter**

- **1.** Lift the instrument strap to expose the power adapter connector.
- **2.** Connect the AC power adapter to the instrument.

- **3.** Connect the AC adapter to a properly-grounded AC power source using the provided power cord.
- **4.** Charge the batteries before using the instrument on battery power for the first time. (See page [7](#page-30-0), *[Charging the Batteries](#page-30-0)*.)

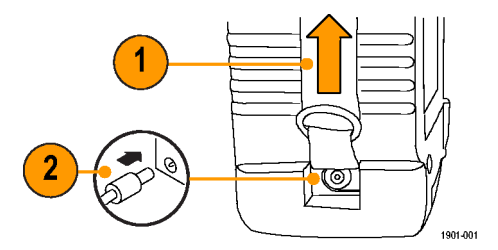

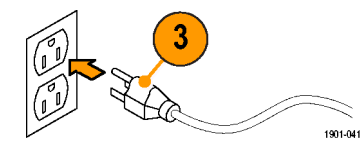

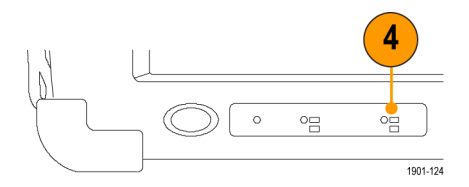

### <span id="page-30-0"></span>**Charging the Batteries**

Charge the batteries before using the instrument on battery power for the first time. Batteries are partially charged and calibrated at the factory. A calibrated battery allows the instrument to more accurately estimate how long the application modules can operate before the instrument automatically powers off. The front-panel BATTERIES charge status indicator turns off when charging is complete.

See the H600 application online help topic *Battery Calibration* for information on calibrating batteries.

#### **Approximate charge time <sup>1</sup>**

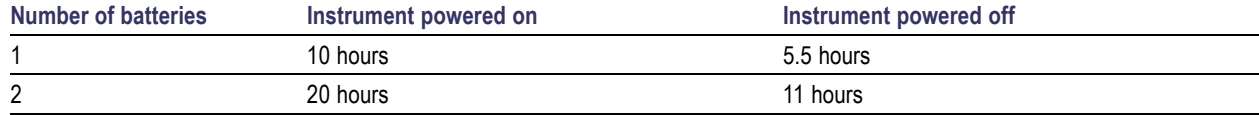

**1** Charge times are typical numbers for batteries that are low but not completely discharged.

### **Battery Power Management**

The Power Management tool lets you determine battery charge status, obtain battery manufacture date and charge capacity information, and set power saving modes to maximize instrument run time.

To open the Power Management tool, select **Start > Settings > Control Panel**, and then double-tap the **Power Management** icon. You can also open the Power Management tool by double-tapping on the power icon in the Windows CE system tray. The power icon is either a power plug or a battery, depending on the current instrument power source.

## <span id="page-31-0"></span>**Powering On and Off the Instrument, and Functional Verification**

**1.** Tap the **On/Standby** button to power on the instrument.

The instrument WindowsCE Status bar shows the Battery icon when the instrument is operating on battery power and the External Power Connected icon when the instrument is operating with an external adapter.

To power off the instrument, tap the **On/Standby** button again.

For information on the instrument on/standby power modes, see the online help: **Start > Help > Tektronix Basics > Shutting Down the Instrument**.

**2.** For functional verification, watch the screen. Verify that the instrument does not display any power-on diagnostic error messages.

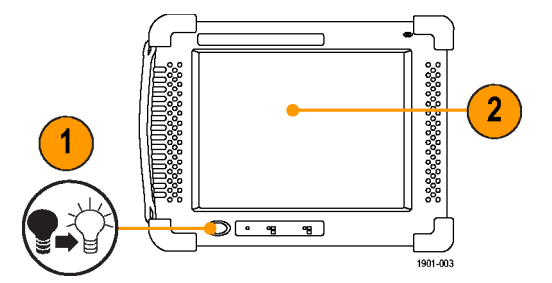

### <span id="page-32-0"></span>**Calibrate the Touch Screen**

Before using the instrument for the first time, calibrate the touch screen display to respond correctly to your taps. The instrument user interface is based on touch screen technology. You tap (touch) virtual controls on the instrument screen to select and operate instrument controls. Virtual controls behave the same way as physical controls.

**1.** Tap **Start > Settings > Control Panel** to open the Control Panel screen.

**2.** Double-tap the **Stylus** icon on the Control Panel screen.

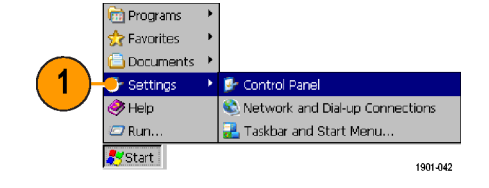

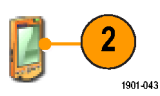

- **3.** In the Double-Tap tab, double-tap the checkerboard grid at a comfortable speed with your stylus or finger to set the tap rate.
- **4.** Double-tap the test icon to verify your settings.

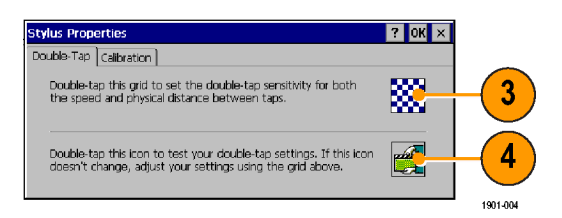

- **5.** Tap the **Calibration** tab and read the instructions.
- **6.** Tap the **Recalibrate** button to open the Cursor Position target screen.

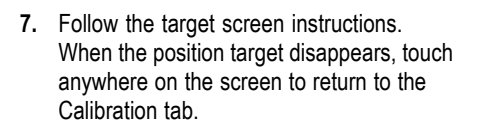

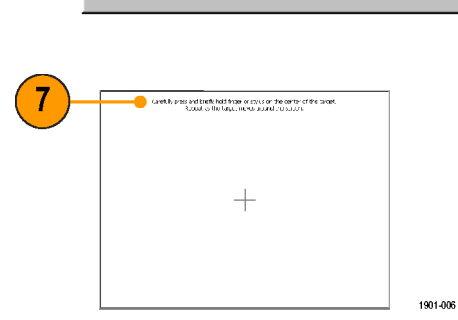

may need to recalibrate your screen.

If your Windows CE device is not responding properly to your taps, you

Recalibration involves tapping the center of a target. If you miss the<br>center, keep the stylus on the screen, slide it over the target's center,<br>and then lift the stylus. To start, tap Recalibrate.

Recalibrate

 $|?|$  OK  $| \times |$ 

1901-005

 $6\phantom{1}6$ 

**8.** Tap **OK** to save calibration settings.

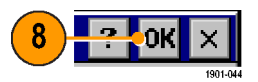

**Stylus Properties** 

Document ap Calibration

5

## <span id="page-34-0"></span>**Starting the H600 RF***Hawk* **Application**

The RF*Hawk* application starts automatically when you power on the instrument for the first time. If RF*Hawk* does not start automatically, or you have stopped the application, use either of the following methods to start the application:

- п Double-tap the **RFHawk** icon on the instrument screen.
- Select **Start > Programs > Tektronix** n. **Applications > RFHawk**.

The instrument opens the application. The Microsoft WindowsCE taskbar displays a button for each running application. To bring the application to the front of the screen, tap the **RFHawk** button in the taskbar.

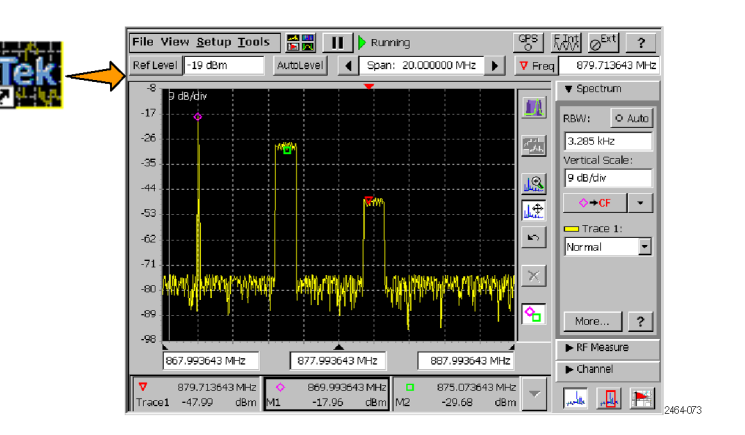

## <span id="page-35-0"></span>**Setting Display Colors**

You can change the color scheme used in the instrument display. The color schemes optimize the display colors for use in different environments (outdoors or indoors) and for better printing quality on black and white (monochrome) printers.

**1.** Select **Setup > Color Preferences**.

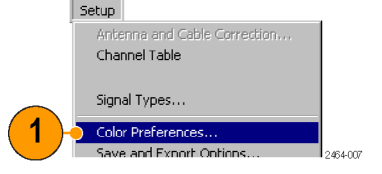

- **2.** Tap the **Color Scheme** list field and select a display color scheme.
- **3.** Tap **OK**.
- **4.** Select **File > Exit** to close the application.
- **5.** Restart the application to enable the changed color scheme.

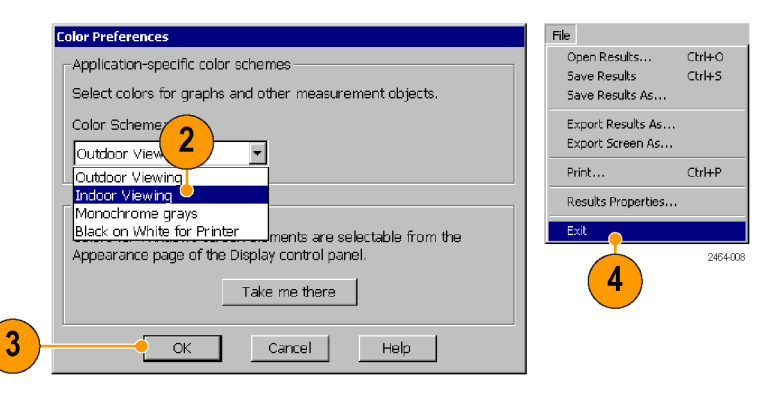
# **Getting Acquainted with Your Instrument**

### **Instrument Elements**

- **1.** Battery compartment.
- **2.** Signal Connectors. (See page [16](#page-39-0), *[Signal](#page-39-0) [Connectors](#page-39-0)*.)
- **3.** Input/Output ports. (See page [15,](#page-38-0) *[Input/Output Connectors](#page-38-0)*.)
- **4.** PCMCIA card ports.
- **5.** Power button and Status panel. [\(See](#page-37-0) page [14](#page-37-0), *[Power On/Standby and Status](#page-37-0) [Panel](#page-37-0)*.)
- **6.** Connector for external power adapter. (See page [6](#page-29-0), *[Connecting the AC Adapter](#page-29-0)*.)
- **7.** Touch screen.

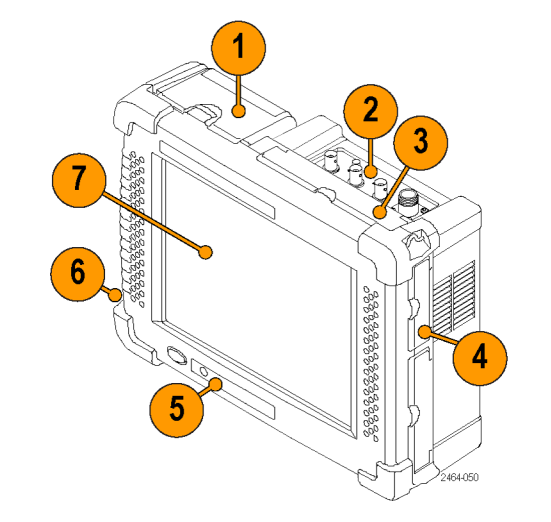

## <span id="page-37-0"></span>**Power On/Standby and Status Panel**

- **1.** Power On/Standby button. Push to power on or off the instrument. For more information, access the online help: **Start > Help > Tektronix Basics > Shutting Down the Instrument**.
- **2.** Reset button. Performs a hardware reset; all programs and data loaded into volatile memory are erased. Generally only used to recover from a system lock-up. Use a thin probe to push the reset button.
- **3.** Power/Display status. Green indicates that the instrument is powered on. Amber indicates that the instrument is powered on but the display is turned off (to conserve power).
- **4.** Battery status. Green indicates that the instrument is connected to an external power source and is charging installed batteries. Red indicates a low battery. No color indicates that the batteries are charged.

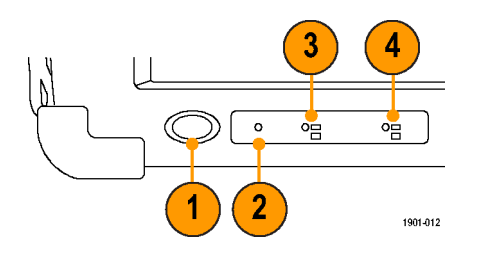

# <span id="page-38-0"></span>**Input/Output Connectors**

- **1.** Microphone input
- **2.** Headphone jack
- **3.** Ethernet connector (RJ-45)
- **4.** Serial RS-232 connector
- **5.** PS/2 keyboard connector
- **6.** USB Host connector
- **7.** USB Slave connector

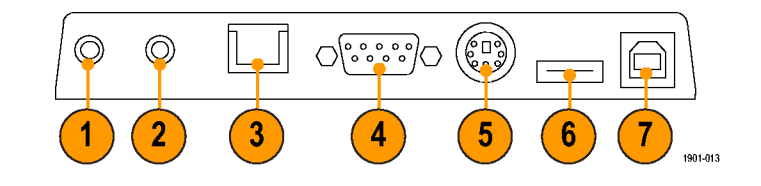

# <span id="page-39-0"></span>**Signal Connectors**

- **1.** IF OUT. A down-converted intermediate frequency signal that you can connect to external test equipment, such as an oscilloscope, for further signal analysis. (See page [43](#page-66-0), *[IF Output](#page-66-0)*.)
- **2.** GPS. Connects to the GPS antenna.
- **3.** TRIGGER/TIMING IN. Connect to a TTL-level signal to trigger the instrument with an external source. (See page [45,](#page-68-0) *[Triggering](#page-68-0)*.)
- **4.** FREQ REF IN. Connect to an external frequency reference signal to improve measurement accuracy. See the online help topic *Input Signal Requirements* for more information.
- **5.** RF IN. Connects the RF antenna or input signal source to the instrument.

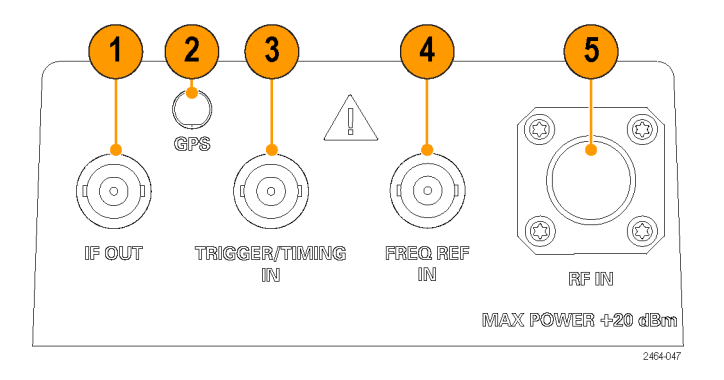

### **The User Interface**

- **1. Command bar**. (See page [18,](#page-41-0) *[The](#page-41-0) [Command Bar](#page-41-0)*.)
- **2. Global Measurement controls**. [\(See](#page-43-0) page [20,](#page-43-0) *[The Global Measurement](#page-43-0) [Controls](#page-43-0)*.)
- **3. Display controls**. (See page [22,](#page-45-0) *[Display](#page-45-0) [Control Buttons](#page-45-0)*.)
- **4. Measurement drawers**. (See page [21,](#page-44-0) *[The Measurement Drawer Buttons](#page-44-0)*.)
- **5. Measurement mode buttons**. [\(See](#page-47-0) page [24,](#page-47-0) *[The Measurement Mode](#page-47-0) [Buttons](#page-47-0)*.)
- **6. Measurement results**. Shows the waveform displays, measurement results, and marker readouts. The appearance of this area changes depending on the selected measurement mode and measurement type.

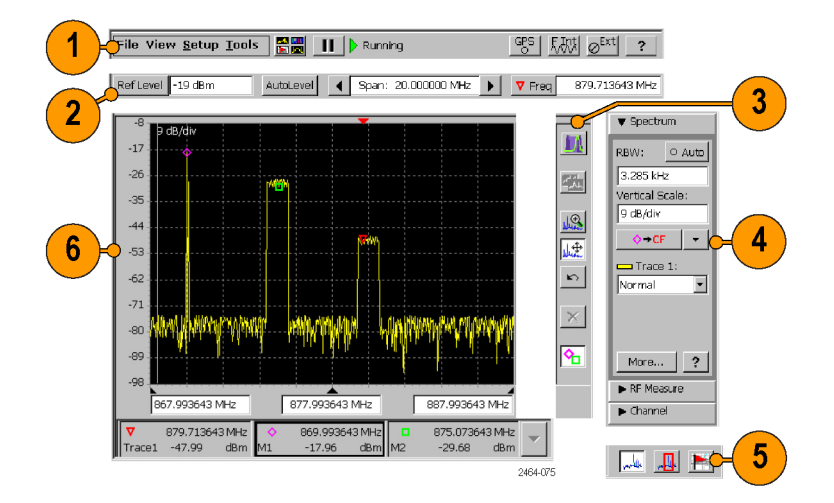

### <span id="page-41-0"></span>**The Command Bar**

Contains the application menus, as well as buttons for running/pausing the application and setting GPS, reference signal, and external amplifier/attenuator parameters.

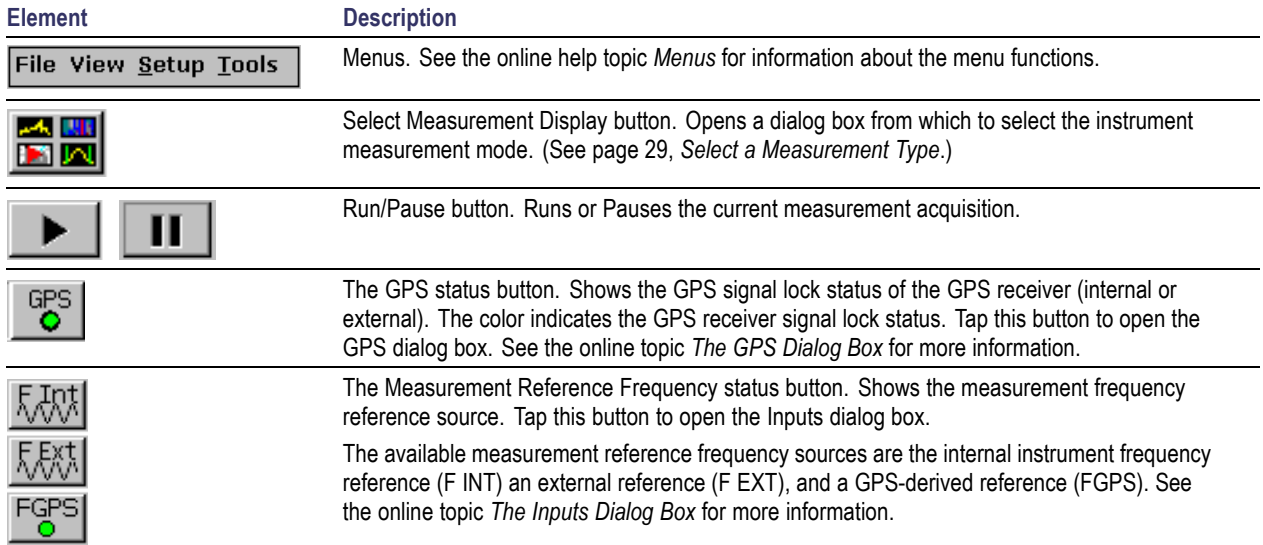

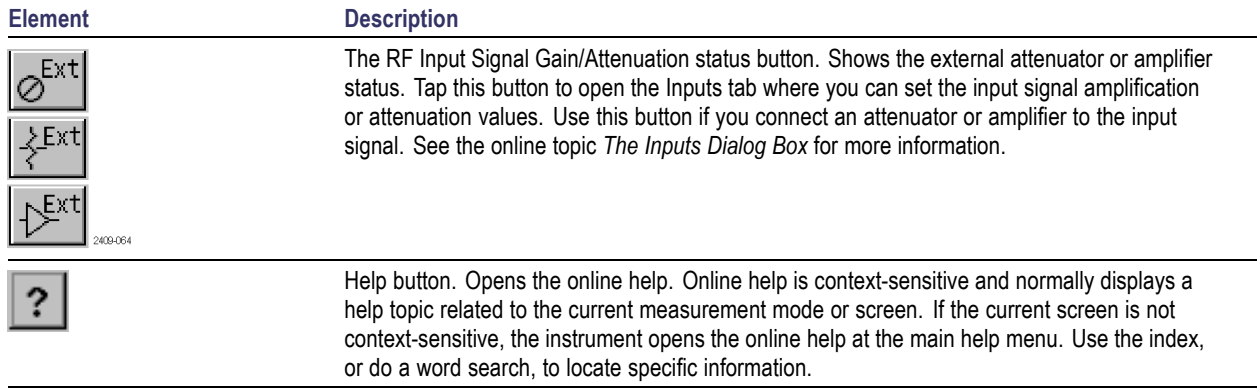

#### <span id="page-43-0"></span>**The Global Measurement Controls**

These controls set the display reference level (manually or automatically), the frequency span, and the measurement frequency.

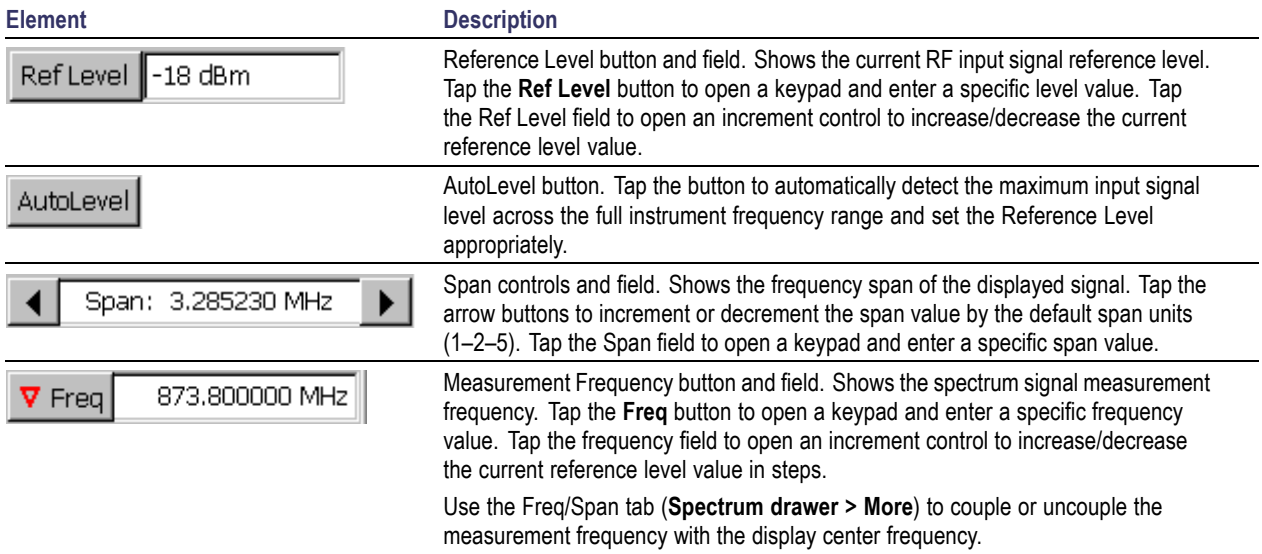

#### <span id="page-44-0"></span>**The Measurement Drawer Buttons**

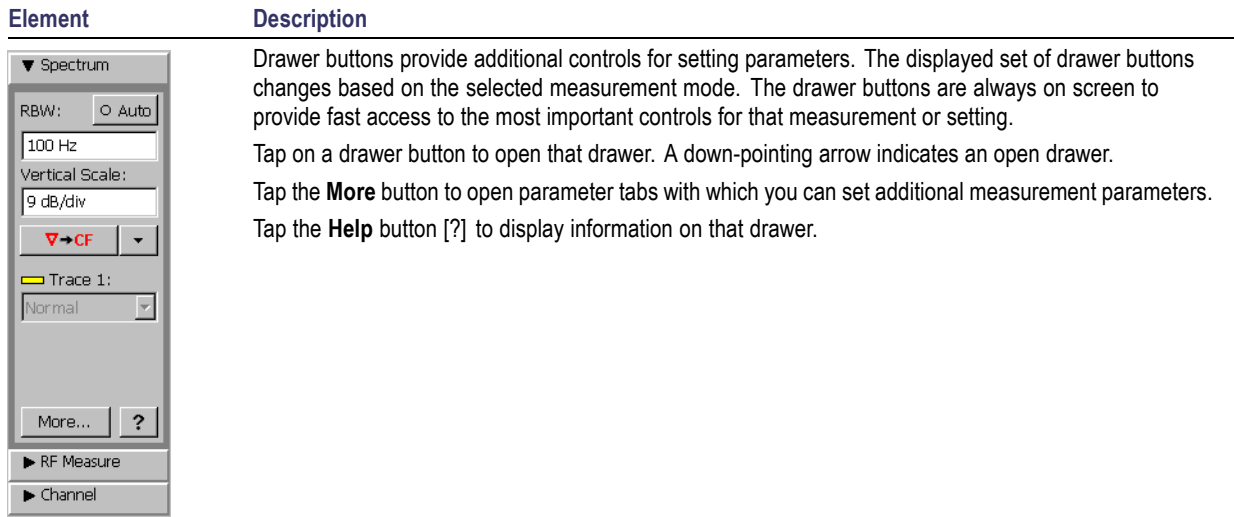

### <span id="page-45-0"></span>**Display Control Buttons**

The Display Control buttons let you select the type of signal display, move the signal display area, and turn markers on and off.

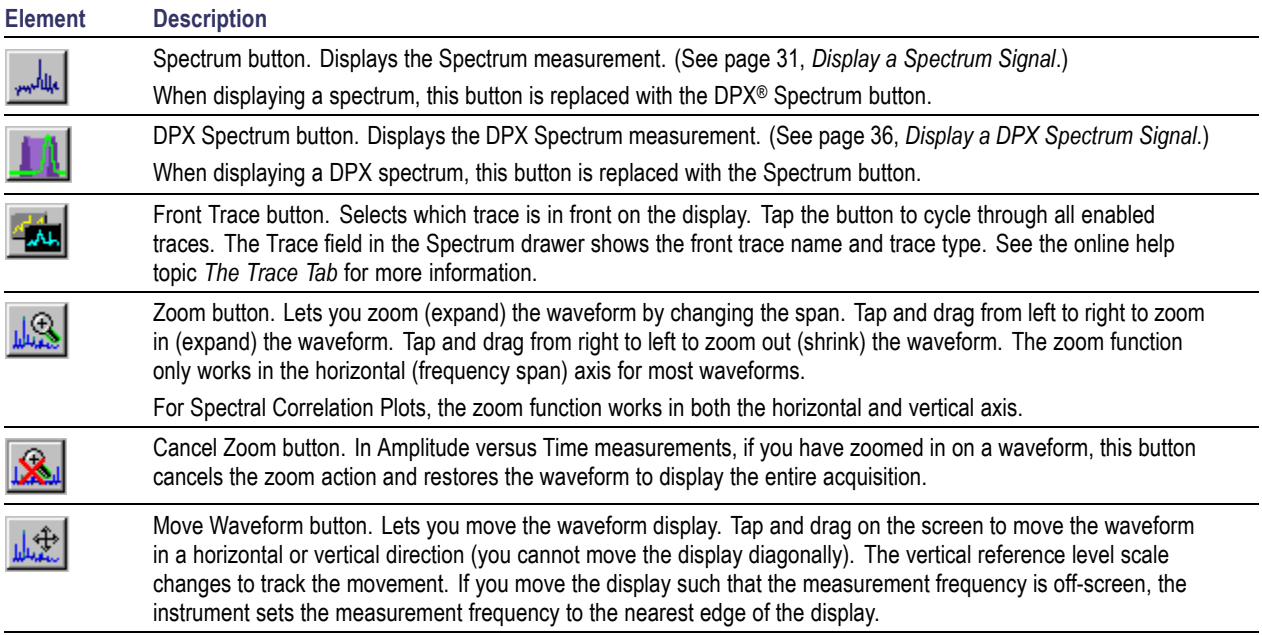

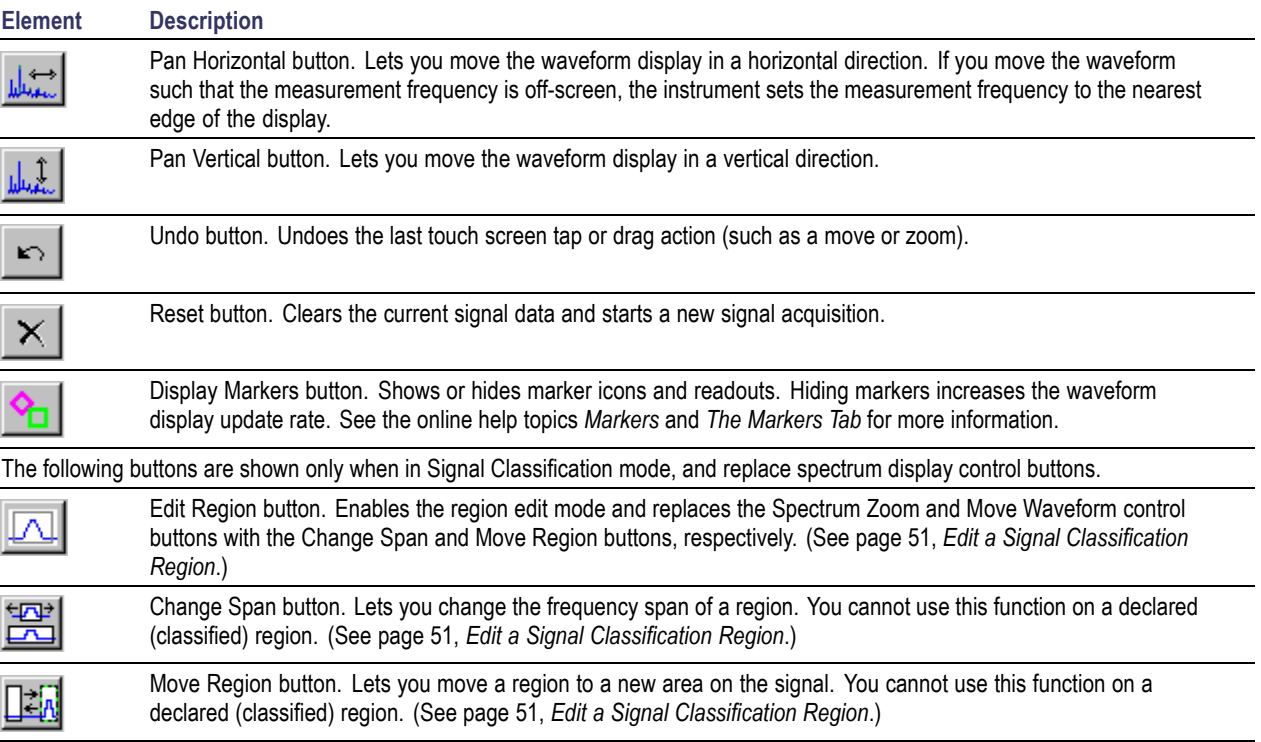

### <span id="page-47-0"></span>**The Measurement Mode Buttons**

The Measurement Mode buttons select the type of measurement or operation to perform.

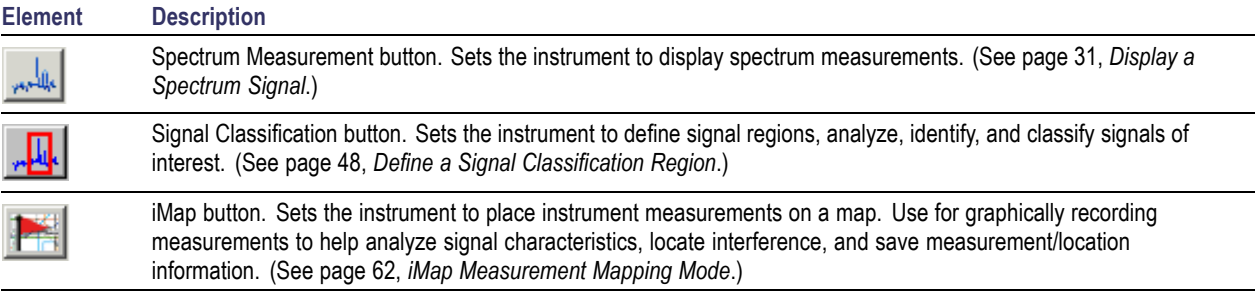

#### **Parameter Entry Controls**

Tap on a parameter field or button to open the appropriate parameter entry control for that field or button.

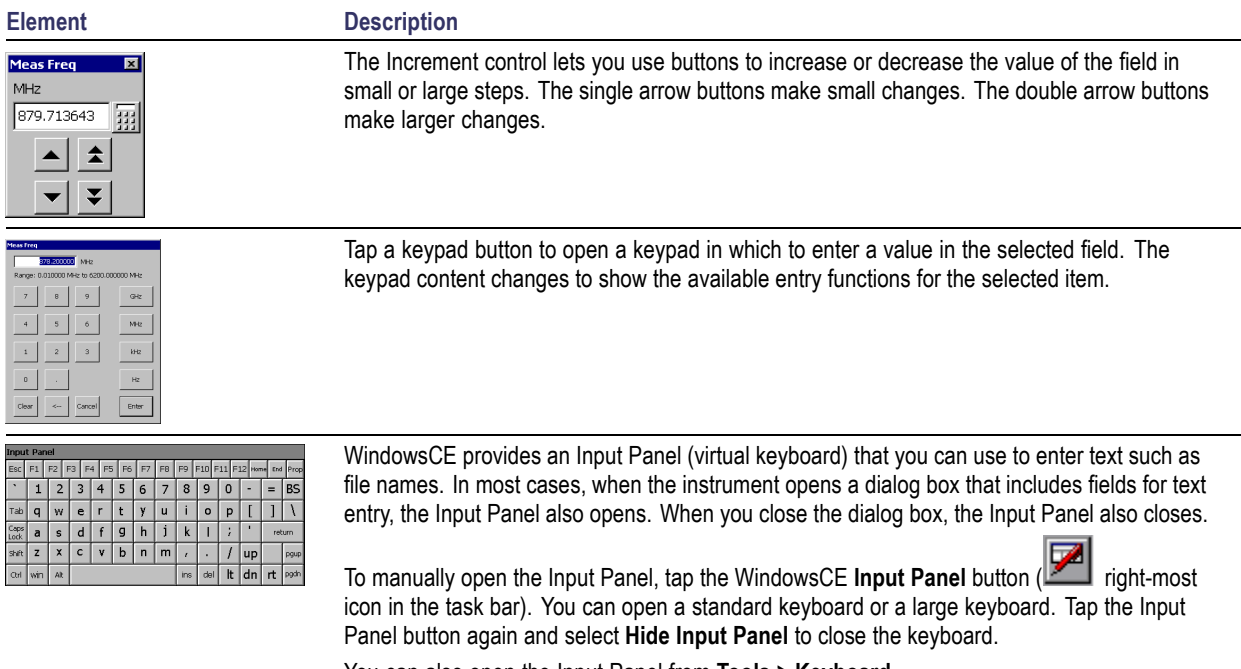

You can also open the Input Panel from **Tools > Keyboard**.

# **Getting Help**

The application includes a comprehensive online help system. You access the online help using the following methods:

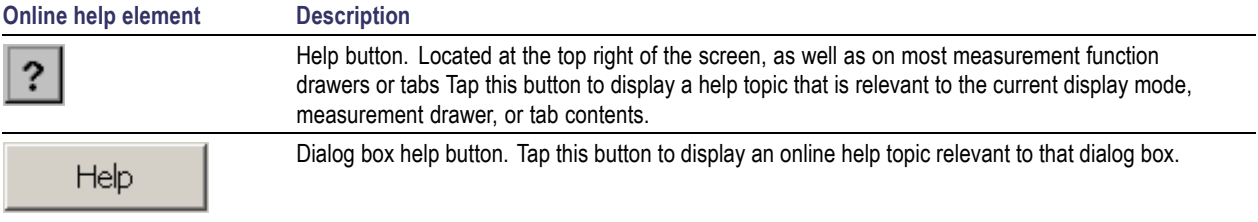

# **Operating Basics**

## **Enabling Signal Standards**

Enable (select) the signal standards that you expect to analyze or measure. Enabled signal standards are listed in various fields in the instrument.

- **1.** Select **Setup > Signal Standards**.
- **2.** Tap the name of the standard in the **Signal Standards supported** list that you want to enable. Drag the stylus to select two or more contiguous standards.
- **3.** Tap the **Add >>** button to add the selected standard(s) to the **Signal Standards selected** list.
- **4.** Tap **OK**. The enabled standards are now selectable from any Standards drop-down list.

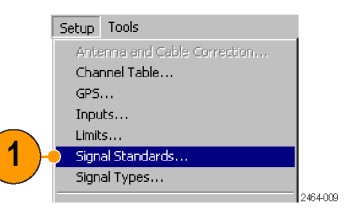

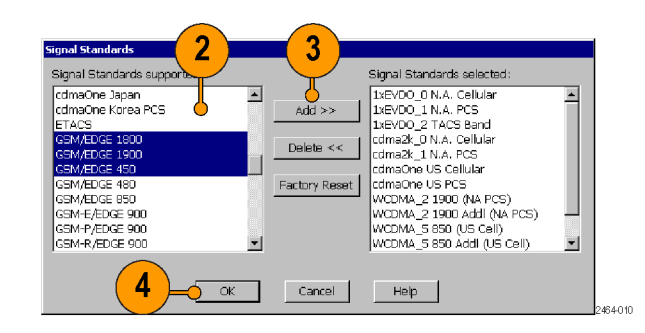

# **Enabling Signal Types**

Enable (select) the signal types that you expect to analyze or measure. Enabled signal types are listed in various fields in the instrument. Use enabled signal types to set measurement parameters such as measurement frequency and bandwidth.

**1.** Select **Setup > Signal Types**.

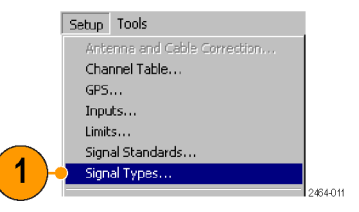

- **2.** Tap the name of the standard in the **Signal Types supported** list that you want to enable. Drag the stylus to select two or more contiguous standards.
- **3.** Tap the **Add >>** button to add the selected standard(s) to the **Signal Types selected** list.
- **4.** Tap **OK**. The enabled types are now selectable from Signal Types drop-down lists.

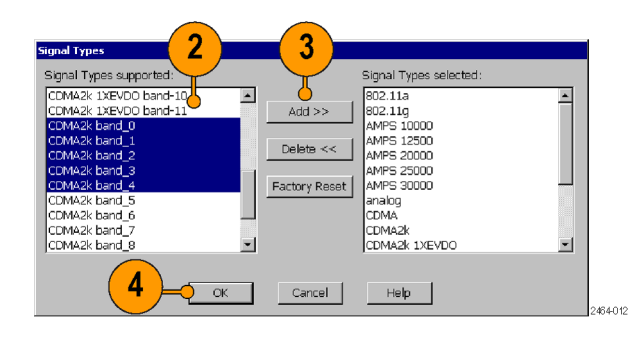

# <span id="page-52-0"></span>**Select a Measurement Type**

- **1.** Tap the **Select Measurement Display** button.
- **2.** Tap an item in the **Category** field.
- **3.** Double-tap an item in the **Measurement** field to open the selected measurement display mode.

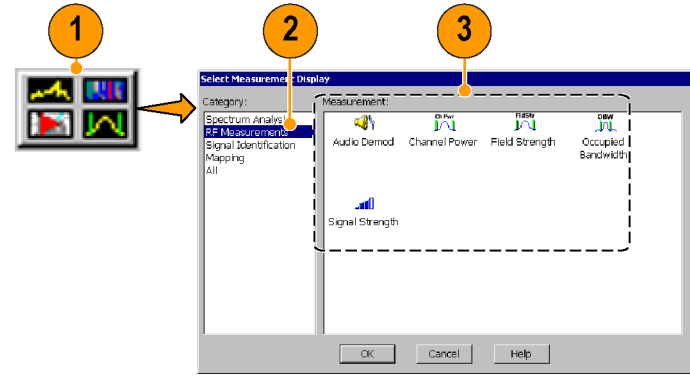

2464-016

### **Spectrum/Spectrogram Measurements**

The Spectrum measurement displays the spectral content of a signal (power versus frequency). The Spectrum measurement features include:

- A measurement frequency range of 10 kHz to 6.2 GHz that covers most modern signal sources
- $\mathcal{L}_{\mathcal{A}}$ The ability to detect very low level signals
- Up to seven measurement markers F.
- n. Intermodulation markers to quickly check for this common source of unusual signals
- Two waveform traces and five trace modes n.

The Spectrogram measurement displays the spectral content (power versus frequency) of a signal over time, where the signal amplitude is represented by a range of colors. This display is especially useful for recording intermittent signals, as you can set the Spectrogram to acquire measurements from seconds to days apart, and automatically save the measurements to a file.

#### <span id="page-54-0"></span>**Display a Spectrum Signal**

- **1.** Tap the **Spectrum** mode button.
- **2.** Tap the **Freq** button and enter a measurement frequency.
- **3.** Tap the **Span** controls to change the displayed frequency span to show the waveform area of interest. Or tap the Span field and change the span value using the Increment control or the Keypad control.
- **4.** Tap the **AutoLevel** button to set the display reference level. Or tap the **Ref Level** button and enter a value with the Reference Level keypad.

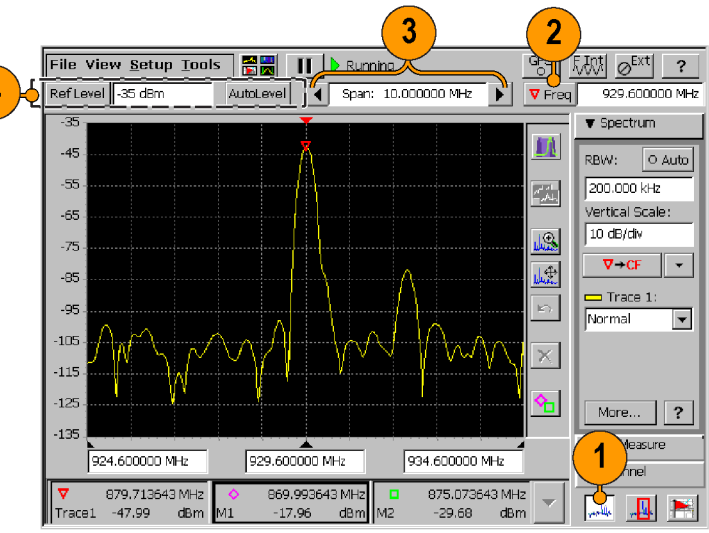

#### **Set Other Spectrum Parameters**

- **1.** Use the controls in the **Spectrum drawer** to set resolution bandwidth (RBW), the display vertical scale, the measurement frequency **Marker-To** button actions, and the waveform trace type.
- **2.** Tap the **More** button in the Spectrum drawer to display the spectrum parameter tabs.
- **3.** Tap a tab to display the parameters set by that tab.
- **4.** Tap the **Help** (question mark) button on a tab to display online help for that tab.
- **5.** Tap the **Close** (**X**) button on a tab to close the tab display and return the instrument to a full-screen display mode.

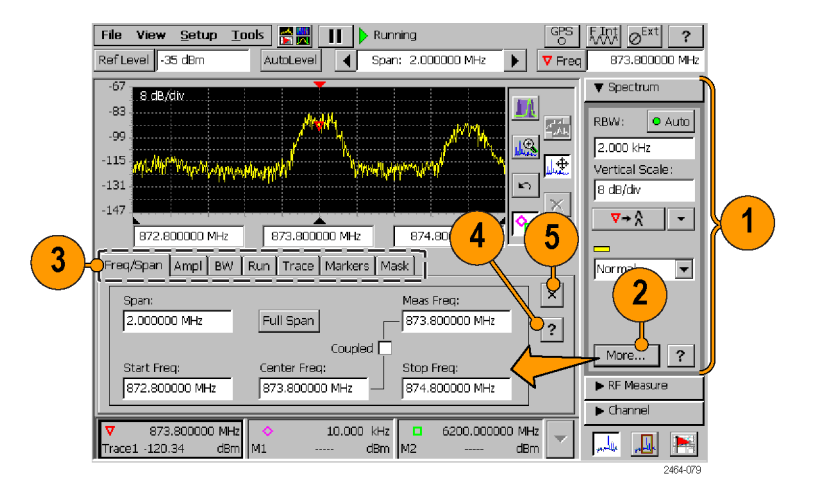

#### **Display a Spectrogram**

- **1.** Display a spectrum signal of interest.
- **2.** Tap the **Measurement Display** button and select the **Spectrogram** measurement.
- **3.** Set or clear the **Dual Display** check box in the Spectrogram drawer to enable or disable a split-screen spectrum/spectrogram display.

*NOTE. If tabs are open, tap the tab Close button (X) to close the tabs and display the spectrogram on the lower half of the screen.*

- **4.** Tap the **More** button to display the spectrogram parameter tabs.
- **5.** Tap the **Spectrum** display control button to return to a Spectrum display.

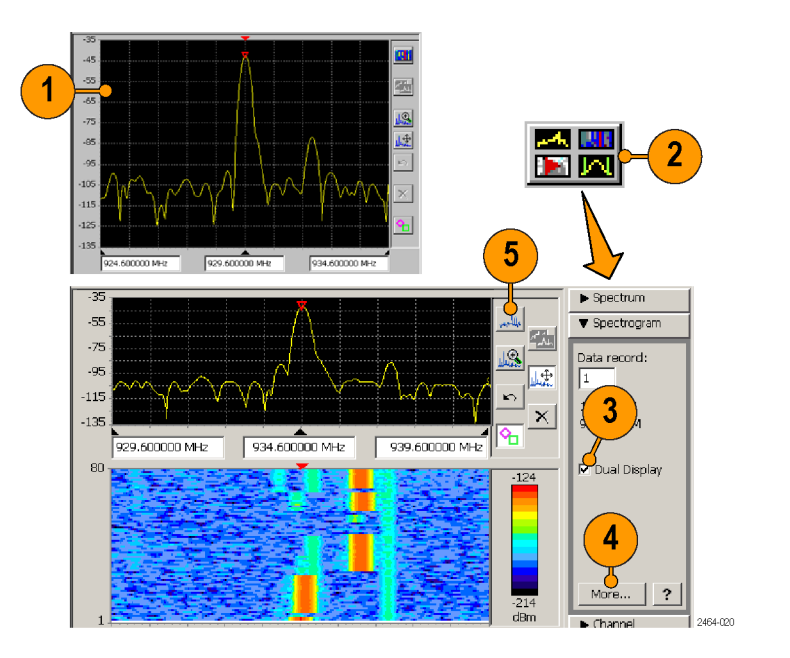

See the online spectrogram help topics for information on other spectrogram operations.

#### **View a Spectrogram Record**

- **1.** Display a spectrogram.
- **2.** Tap the **Stop** button to stop measurement acquisition.

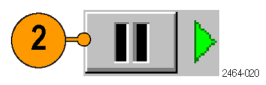

- **3.** Tap the **Data Record** field in the **Spectrogram** drawer to open the **Data Record** increment control.
- **4.** Tap the arrow keys to move the record cursor (white line in the spectrogram plot) to a record of interest. The Spectrogram drawer shows the time and date information of the selected record directly below the Data Record field.
- **5.** The spectrum display shows the waveform for the selected record (in dual display mode).

See the online help topic *View Saved Spectrogram Files* for information on viewing saved spectrogram records.

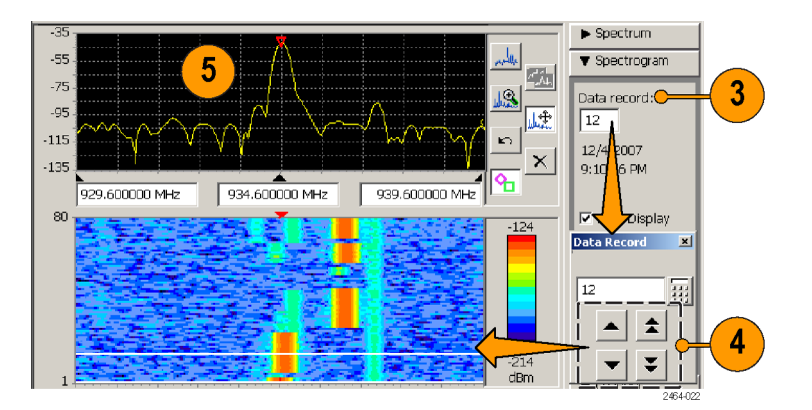

## **DPX® Spectrum Display**

DPX Spectrum Display technology uses color shading and data persistence to show how signal characteristics change over time.

Color shading shows how consistent the shape of a trace is, where the color represents the rate-of-occurrence for signal features. The DPX Spectrum Display works by using a two-dimensional array to represent data points on the display. Each time a trace writes to a point on the display, the instrument increments a counter for that point. A color is assigned to each point in the display based on the value of its counter divided by the number of acquisitions (hit percent). Thus, as acquisitions occur over time, the DPX waveform, referred to as the Bitmap, uses color to show how frequently a display point has been written to.

Persistence sets how long a point on the display is visible, which can help show infrequent events. You can set the display persistence to be Variable or Infinite. In variable persistence mode, the decay period determines how long a point is displayed. In infinite persistence mode, once a point in the display has been written to, it remains visible until the measurement is restarted.

### <span id="page-59-0"></span>**Display a DPX Spectrum Signal**

- **1.** Display a spectrum signal of interest. [\(See](#page-54-0) page [31,](#page-54-0) *[Display a Spectrum Signal](#page-54-0)*.)
- **2.** Tap the **DPX Spectrum** display control button.

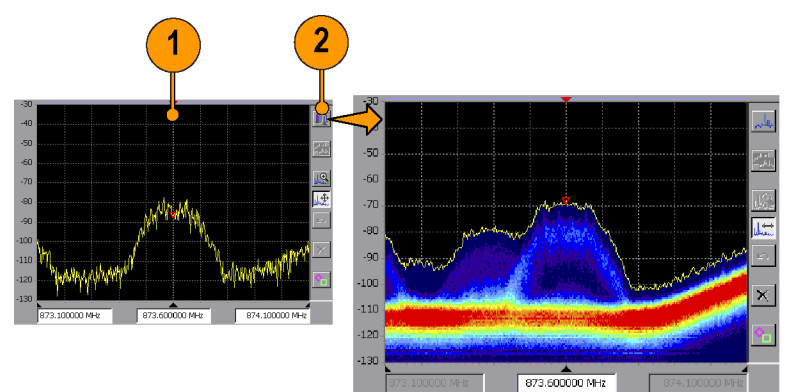

2464-086

- **3.** Tap the **More** button in the DPX Spectrum drawer to display the DPX spectrum parameter tabs.
- **4.** Tap the **Bitmap** tab.
- **5.** Tap the **Intensity** field and set the intensity to control the visibility of events. A higher intensity level enables the display of data points from single, short events, and also makes such an events subject to the persistence controls. This allows you to see the effect of the Persistence controls on infrequent events. Intensity also affects the colors used to display the Bitmap.
- **6.** Tap the **Dot Persistence** check box to enable Bitmap point display persistence controls. Dot persistence sets how long a point is displayed if it is not updated with new data.

**Variable** sets the decay period for how long a point is displayed before fading.

**In finite** sets all points to remain visible inde finitely until you restart signal acquisition.

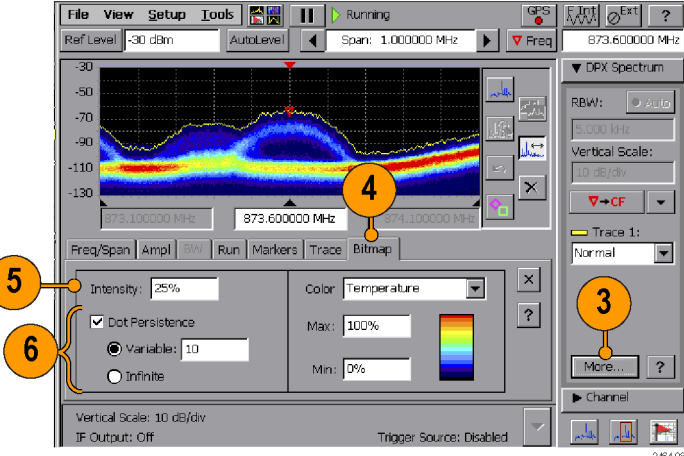

2464-084

- **7.** Use the **Color** field to set the color scheme used for the Bitmap trace.
- **8.** Use the **Max** and **Min** fields to set the hit percent color range of data points. Data points that are between the Max and Min settings are displayed using the colors in the order shown in the color scheme.

**Max** sets the hit percent required to display a data point using the color at the top of the color scheme. The default value is 100%. For example, if the Max value is set to 90%, then data points that occur 90% or more of the time are displayed using the maximum (top) color of the color scheme.

**Min** sets the minimum hit percent required to display a data point, starting with the color at the bottom of the color scheme. The default value is 0%.

For example, if the Min value is set to 10%, then data points must occur at least 10% of the time to be displayed in the Bitmap.

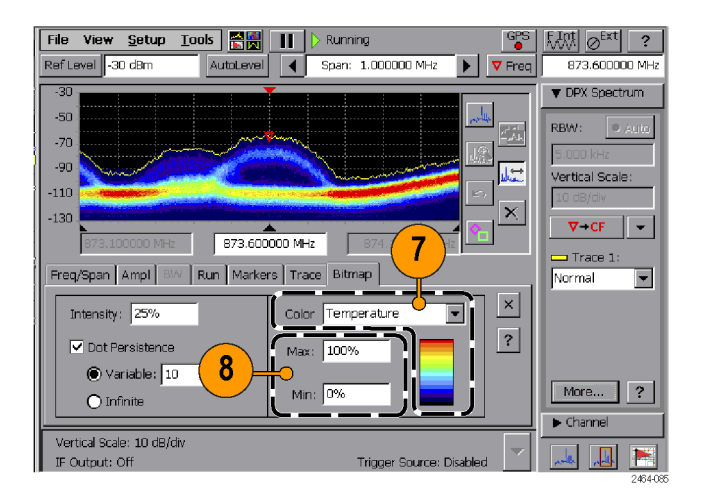

## **Amplitude vs. Time Measurement**

The Amplitude versus Time measurement shows the RF signal amplitude variation over a period of time within the acquisition bandwidth (as set by the Span control). This measurement produces a similar result to the Zero-Span measurement of a swept-IF spectrum analyzer.

The displayed oscilloscope-like signal can help you to identify a signal type. For example, GSM transmitters (both base station and mobile units) transmit 576 μs-duration bursts in one of eight slots during a 4.61 ms frame, within an approximately 200 kHz bandwidth. If the waveform bursts and framing meet GSM timing characteristics, then that signal is most likely a GSM signal.

#### **Display an Amplitude vs. Time Measurement**

- **1.** Display a spectrum signal of interest. [\(See](#page-54-0) page [31,](#page-54-0) *[Display a Spectrum Signal](#page-54-0)*.)
- **2.** Tap the **Select Measurement Display** button and select the **Amplitude vs. Time** measurement. (See page [29,](#page-52-0) *[Select a](#page-52-0) [Measurement Type](#page-52-0)*.)
- **3.** Use the controls in the **Time Domain** drawer to set the display **Vertical Scale**, the **Marker-To** button actions, and the active waveform trace type.

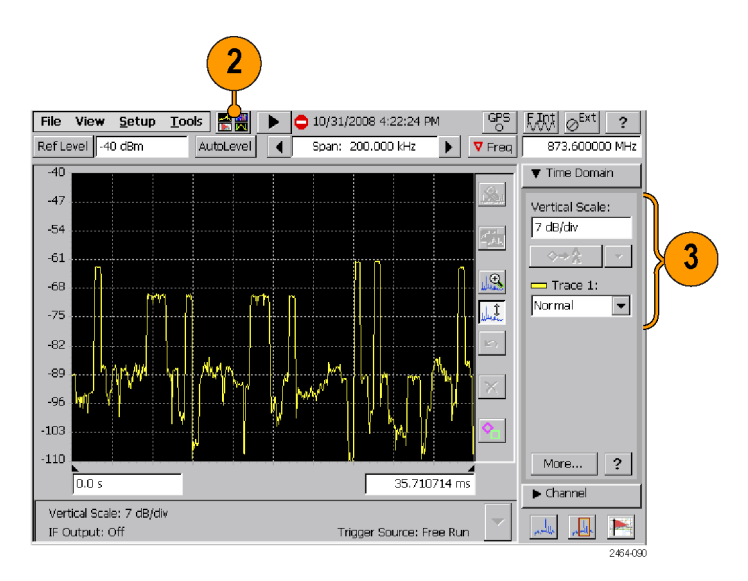

- **4.** Tap the **More** button in the Time Domain drawer to display the spectrum parameter tabs.
- **5.** Tap a tab to display the parameters set by that tab.
- **6.** Tap the **Help** (question mark) button on a tab to display online help for that tab.
- **7.** Tap the **Close** (**X**) button on a tab to close the tab display and return the instrument to a full-screen display mode.

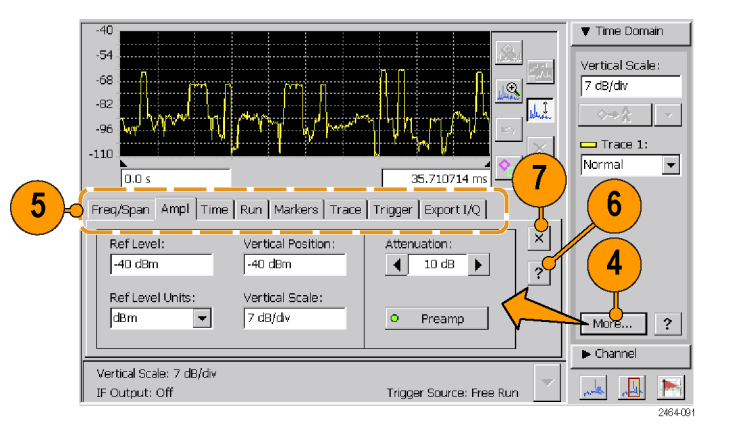

- **8.** Use the **Zoom** and **Pan Display** buttons to display a waveform segment of interest.
- **9.** Tap the **Display Markers** button and use markers to measure time differences between points on the waveform.

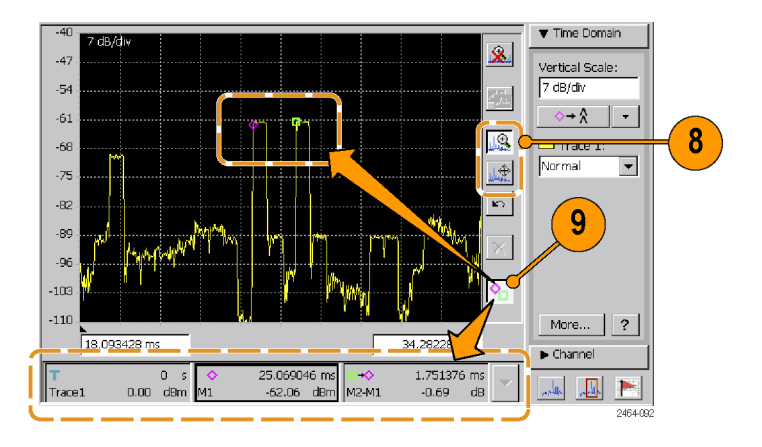

# <span id="page-66-0"></span>**IF Output**

The H600 can down-convert the RF input signal to an intermediate frequency and send it to the IF OUT connector. You can then connect the IF signal to other test equipment, such as an oscilloscope or demodulator, for further analysis.

**1.** Select **Setup > Outputs**. **2.** Tap **Enable IF Output**. File View Setting Tools **Outputs 3.** Tap **OK**. Antenna and Cable Correction. IF Output Port-Channel Table...  $\nabla$  Enable IF Output GPS. Inputs... Outputs... Limit:  $\overline{2}$ Signal Standards..  $OK<sup>Q</sup>$ Cancel Help

*NOTE. Enabling the IF output signal results in the instrument measurements being uncalibrated. The instrument displays a warning message and also displays the UNCAL button while IF output is enabled. To restore the instrument to taking calibrated measurements, clear the Enable IF Output check box in the Outputs dialog.*

See the online help topic *The Outputs Dialog Box*, as well as the *General Performance Characteristics* table in the *Specifications* section, for more information. (See Table 1 on page [87.\)](#page-110-0)

2464-094

### **IF Output Tips**

- The IF output signal is only enabled when Spectrum or Amplitude vs. Time measurements are selected. The output is disabled when other measurements are selected, even if the control setting is selected (checked). Reselecting a Spectrum or Amplitude vs. Time measurement reenables the IF Output signal.
- The IF output signal is unavailable when taking Spectrum measurements that require multiple acquisitions. Multiple acquisitions occur when the span is greater than 20 MHz, and can occur for some combinations of manually set RBW. To ensure an IF output signal, set the measurement span to be ≤20 MHz and set the RBW to **Auto**.
- Enabling the IF output signal results in the instrument measurements being uncalibrated. The instrument displays a warning message and also displays the UNCAL button while IF output is enabled. To restore the instrument to taking calibrated measurements, clear the **Enable IF Output** check box in the Outputs dialog box.
- The nominal IF out frequency is 140 MHz. The instrument displays the exact IF output frequency on screen when IF output is enabled. This is the frequency to which the RF center frequency is converted.
- The IF OUT connector has a nominal impedance of 50  $\Omega$ .

# <span id="page-68-0"></span>**Triggering**

You can set a number of trigger parameters including the trigger source, signal type, signal threshold value, as well as set a trigger delay and position of the trigger point in the acquisition record.

- **1.** Tap the **More** button in the **Spectrum** or **Time Domain** drawer.
- **2.** Tap the **Trigger** tab.
- **3.** Tap the **Source** list button and select **IF Level** or **Trigger/Timing**. The Trigger/Timing setting requires a TTL-level trigger signal at the Trigger/Timing connector.

To turn triggering off, select **Free Run** from the **Source** list.

- **4.** Set the trigger **Type**, **Threshold** value, **Delay** and **Position** parameters. Note that Position is only available when in Amplitude vs. Time measurement mode.
- **5.** Tap the **Force Trigger** button to force a signal acquisition regardless of the trigger settings.

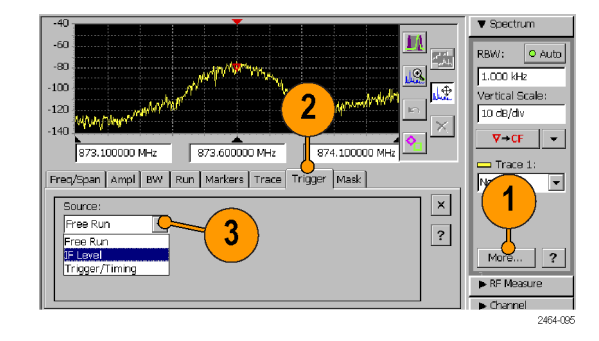

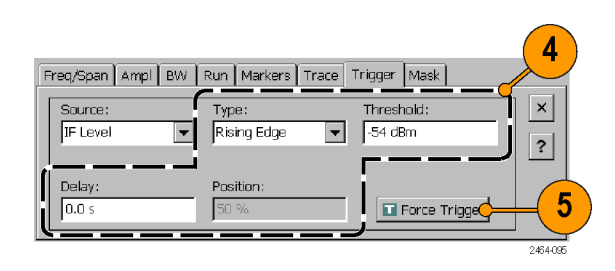

### **Triggering Tips**

- After arming, the instrument continuously acquires signal data until the trigger event. The trigger event determines when the acquisition stops. Trigger Delay and Position settings control the position of the acquisition record relative to the trigger event, allowing signal data capture both before and after the trigger event.
- Trigger modes interact with the spectrum Run mode (Spectrum Run tab). If the Run mode is set to Continuous, the instrument continuously rearms the trigger and reaquires signals if the trigger condition reoccurs. To obtain a single measurement acquisition after a trigger event, set the Run mode to **Single**.
- A trigger icon, located at the top of the display graticule, shows the position of the trigger event on the waveform when IF Level or Trigger/Timing trigger source is selected. The trigger icon is not shown when the instrument is in Free Run trigger mode.
- **Tale** In Spectrum-based measurements, IF level triggering can occur even when no part of the displayed waveform reaches the specified trigger threshold level. This happens because trigger level detection is done on the total signal power in the span bandwidth, while the displayed spectrum waveform shows the signal power divided into RBW intervals across the span. For modulated signals with bandwidths wider than the RBW setting, the signal spectrum power level in any RBW interval is lower than the total signal power detected by the trigger system.
- Certain settings or combinations of settings can disable External triggering. When triggering is disabled, the instrument displays a yellow highlighted notification message for a short period and disables the Trigger tab controls. Changing the settings to those that allow triggering enables the Trigger tab controls. The following are the most common causes of disabled triggering:
	- $\equiv$  Setting Span greater than 20 MHz
	- Setting any combination of Span and Resolution BW (RBW) that requires multiple signal acquisitions to take a measurement  $\sim$
	- Selecting DPX, Audio Demod, or Signal Strength measurement modes (including Signal Classification Audio Demod mode)
- See the Specifications section for more information on the Trigger/Timing external trigger requirements. [\(See Table 1](#page-110-0) m. on page [87.\)](#page-110-0)

## **Signal Classification**

Signal Classification helps you determine the various parameters of an unidentified signal. Signal Classification lets you:

- Define areas of interest as regions (center frequency and frequency span) anywhere on the signal (See page [48,](#page-71-0) *[Define a](#page-71-0)* **The Contract** *[Signal Classification Region](#page-71-0)*.)
- Analyze and compare unknown signals to known signal standards (See page [54](#page-77-0), *[Spectral Correlation](#page-77-0)*.)
- Assign classification labels and notes to regions (See page [58](#page-81-0), *[Declare a Region \(Classification\)](#page-81-0)*.)  $\Box$
- Save all defined regions to a region survey file (See page [61,](#page-84-0) *[Save and Load Region Surveys](#page-84-0)*.) **The State**

#### <span id="page-71-0"></span>**Define a Signal Classification Region**

- **1.** Tap the **Signal Classification** button.
- **2.** Display a spectrum signal of interest.

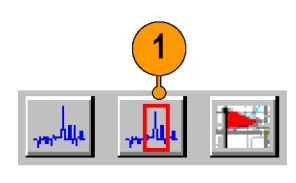

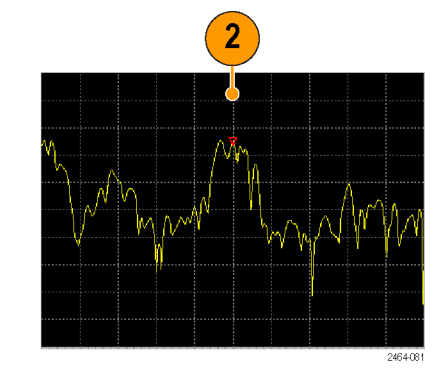

**3.** Tap the region **Add** button.

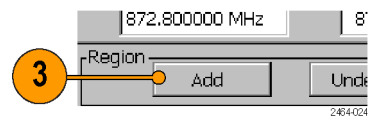
**4.** Tap and drag horizontally on the screen to define the span of a region. The instrument draws a box to indicate the region span frequency. The amplitude portion of the signal does not need to be totally enclosed in the region box.

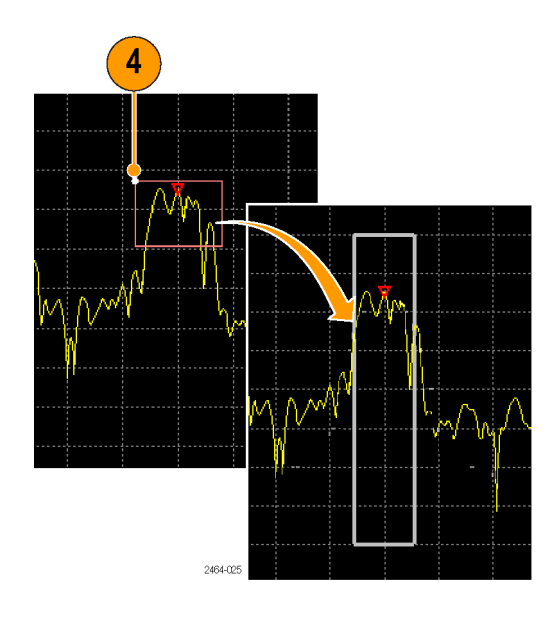

- **5.** Tap the **Region Span** field to enter a precise frequency span of the region.
- **6.** Tap the **More** button to display the parameter tabs to make additional region settings, such as setting the signal type.

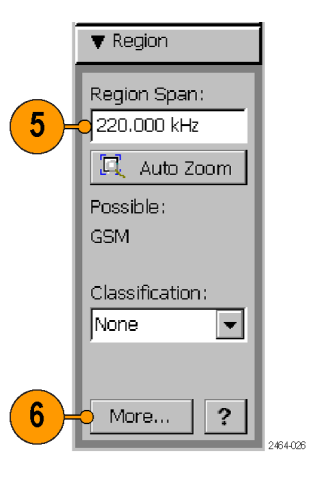

*NOTE. A maximum of two regions can overlap the same measurement frequency. If you define a new region that covers a frequency range already contained within two other regions, the instrument displays a warning message and the region definition box is drawn with a thin red line. Tap the Delete button to delete the invalid region, or use the Change Span or Move Region buttons to change the span definition. You cannot do any more region tasks until you correct the invalid region definition. [\(See](#page-74-0) page [51, Edit a Signal Classification Region.\)](#page-74-0)*

#### <span id="page-74-0"></span>**Edit a Signal Classi fication Region**

**1.** Tap the **Edit Region** button to switch the Zoom and Move buttons with Change Region and Move Region buttons. This button is only shown while in the Signal Classi fication mode.

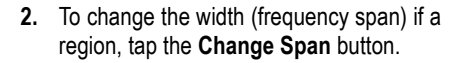

**3.** Tap the region to change. Then press and drag, with firm pressure, inside the region box to change the span of the region in the direction of the drag. Dragging from the center to outside of the box expands the region; dragging from the edge of the box towards the center reduces the region. Use a stylus to make tapping and dragging easier.

You can only move an undeclared region (Classi fication = None).

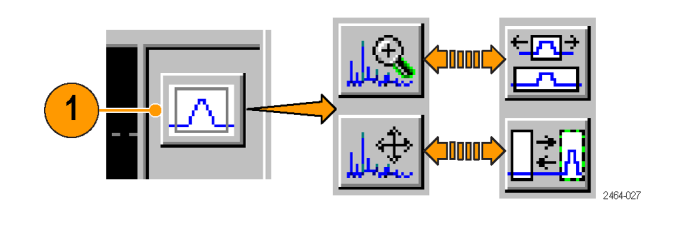

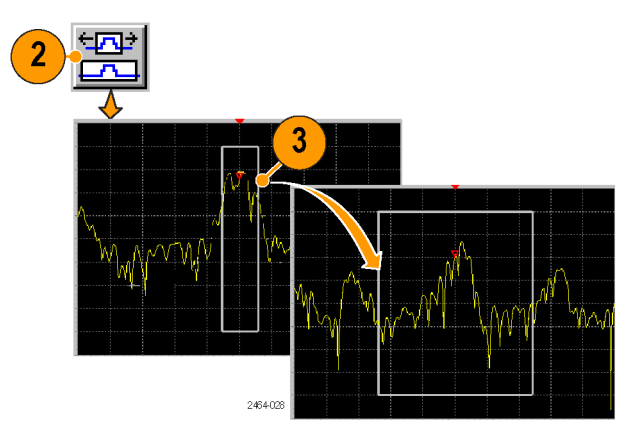

**4.** You can also tap the **Region Span** field in the Region drawer to enter a specific frequency span for the region.

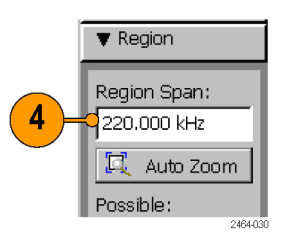

- **5.** To move a region, tap the **Move Region** button.
- **6.** Tap the region to move. Then press and drag, with firm pressure, anywhere inside the region box to move the region in the direction of the drag. Use a stylus to make tapping and dragging easier.

You can only move an undeclared region (Classification = None).

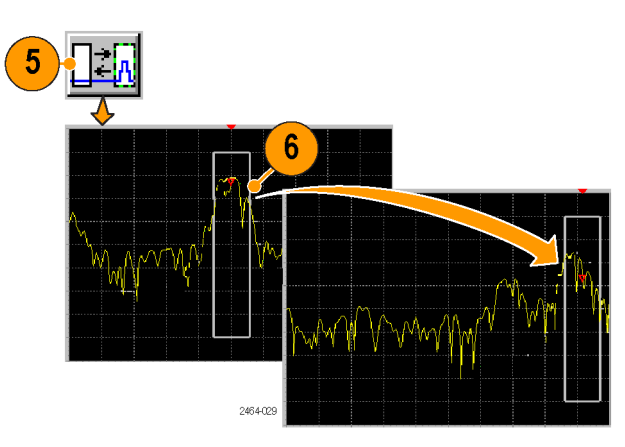

- **7.** Tap the Region **Add** button to de fine a new region on the signal.
- **8.** Tap the Region **Delete** button to delete the current selected region.
- **9.** Tap the Region **Delete All button** to delete all de fined regions from the signal.
- **10.** Tap the **Previous Region** or **Next Region** arrow buttons to display and select the previous or next de fined region on the signal. The region order is based on the region measurement frequency (from left to right on the waveform), not in the order that they were created. If the region is off the screen, the instrument displays the region.

The numbers indicate the current region (top number) and the total number of regions (bottom number). Regions are listed from the lowest frequency (left end of signal) to highest frequency. As regions are added or deleted, the number assigned to a particular region may change.

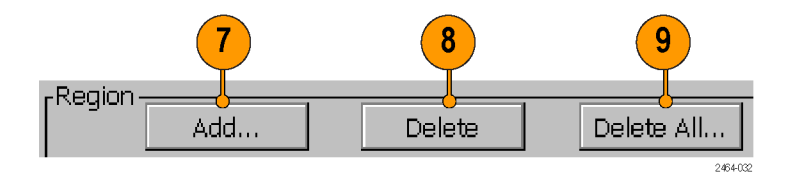

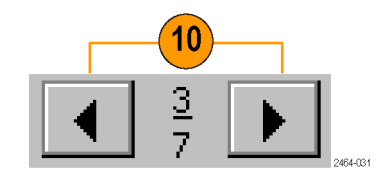

### **Spectral Correlation**

Spectral Correlation (SC) is an analysis tool that can help you identify an unknown signal. The Spectral Correlation Test analyzes the signal characteristics (carrier frequency, bit rate, symbol rate, chip rate, frame rate, slot rate, and so on) in two narrow subbands of the signal region of interest and compares them to the typical characteristics of a selected signal type. The closer the characteristics match, the more likely it is that the signal of interest is related to the specified signal type. The Spectral Correlation Plot shows all the spectral correlation analysis information unconstrained by signal type.

#### **Test Signal Spectral Correlation.**

- **1.** Tap the **Signal Classification** button.
- **2.** Select or define a region.
- **3.** Tap the **Signal Type** field and select a signal type. You can select any signal type, but not all signal types have an associated Spectral Correlation Test available. If you select a signal type and the **Run Test** button in the Measure drawer remains grayed out, then you cannot do a SCF test to compare the region waveform to the selected signal type.

Signal types that have a bandwidth close to the region span are marked with bar icons to indicate match relevance.

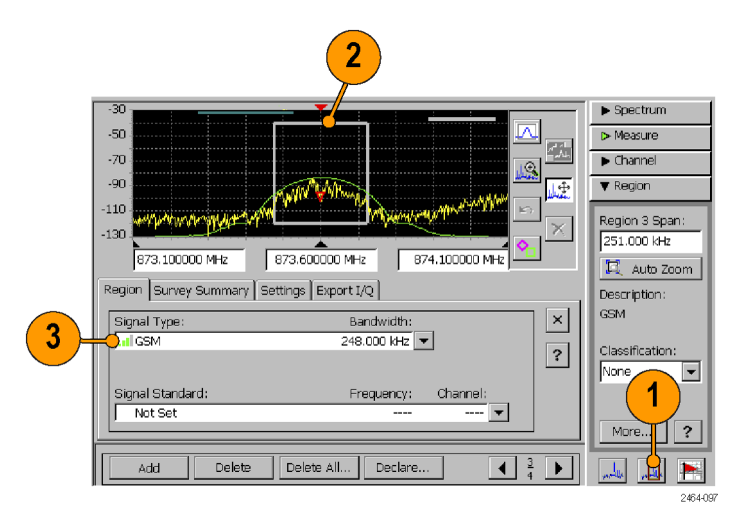

- **4.** Tap the **Measure** drawer button.
- **5.** Tap the **Measurement** list and select **SCF Test**.
- **6.** Tap the **Run Test** button. The instrument analyzes the signal and displays results in the **Results** field.
- **7.** Tap the **Help** button to access online help about the Spectral Correlation Test results.

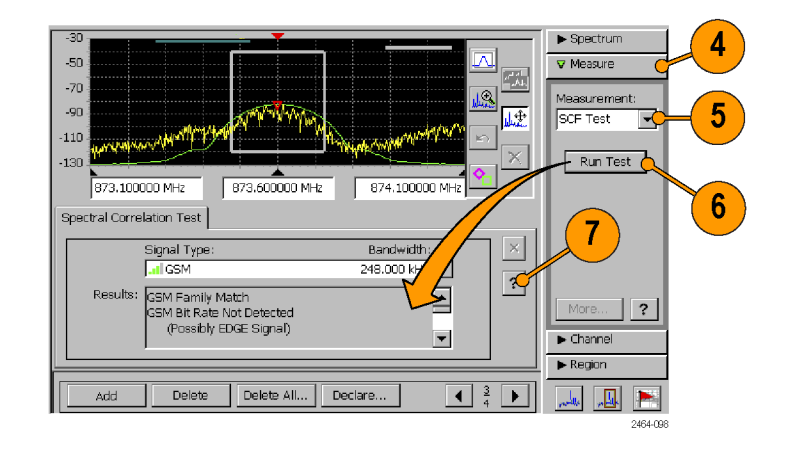

*NOTE. The Run Test button is not available if the instrument is not running (paused state), the selected signal type does not support spectral correlation analysis, or there is no active (selected) region.*

**Plot Signal Spectral Correlation.** The Spectral Correlation Plot measurement provides a visual study of a spectral correlation analysis applied to a signal of interest. The plot shows peak values at discrete cycle frequencies. You can measure absolute and relative locations of these cycle frequencies which often are uniquely representative of a specific signal type.

- **1.** Tap the **Signal Classification** button.
- **2.** Select or define a region.

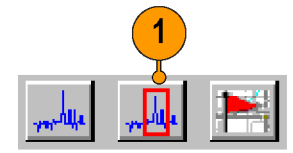

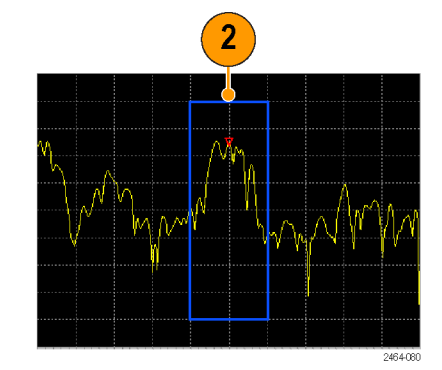

- **3.** Tap the **Measure** drawer button.
- **4.** Tap the **Measurement** list and select **SCF Plot**.
- **5.** Tap the **Help** button to display online help about the Spectral Correlation Plot tab parameters. Use the fields to set the plot parameters. The Filter Bandwidth field value is set from the region span value.
- **6.** Tap the **Display Plot** button to display the SC plot.

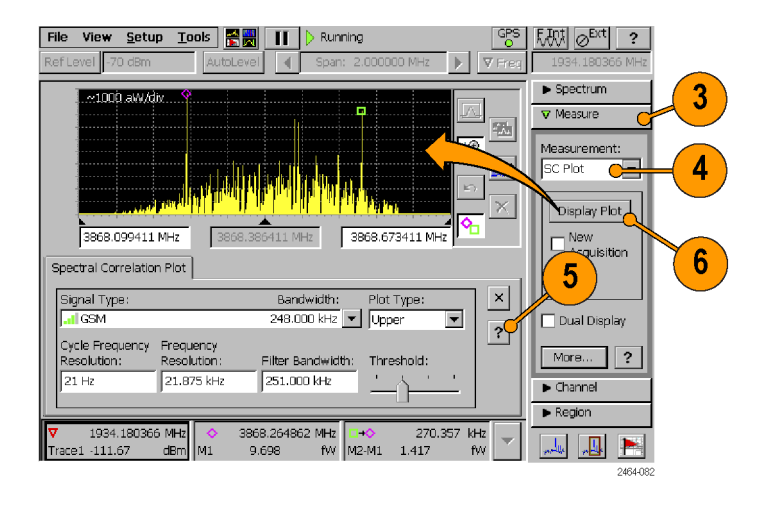

*NOTE. The Display Plot button is not available when the instrument is not running (paused state) or there is no active (selected) region.*

#### **Declare a Region (Classification)**

Declaring a region lets you assign a classification category to the region and add additional notes about the region or signal.

- **1.** Select or define a region.
- **2.** Tap the **Declare** button to open the Declare Region dialog box.
- **3.** Tap the **Classification** list and select an appropriate classification. Assigning a classification type also assigns a color to the region box to let you quickly identify the classification of a declared region.

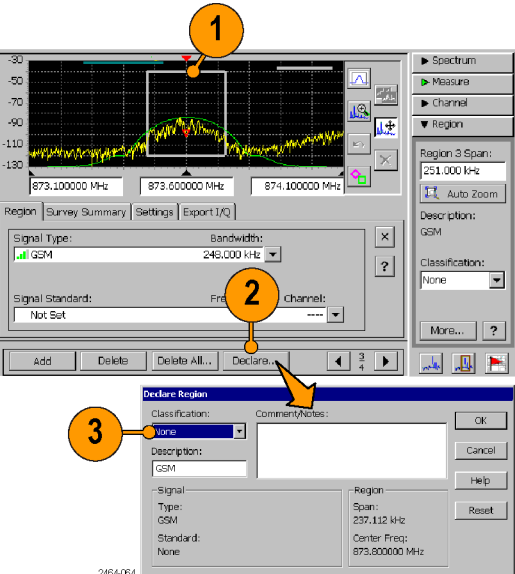

- **4.** Tap the **Description** field to enter a brief description up to 14 characters long. The default value for this field is the signal type as set in the Region tab, but you can change the default value if desired. To enter characters, use the WindowsCE Inputs Panel on-screen keyboard control or a keyboard connected to the instrument PS2 port. (See page [25,](#page-48-0) *[Parameter Entry](#page-48-0) [Controls](#page-48-0)*.)
- **5.** Tap the **Comments/Notes** field and enter descriptive details. You can enter a maximum of 255 characters.
- **6.** Tap **OK** to close the dialog box and assign the declaration to the region.

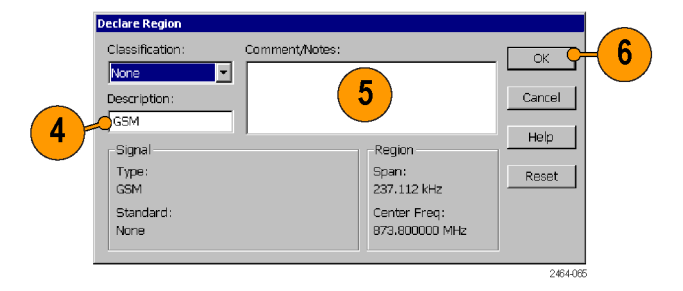

*NOTE. Once a region is classified, you need to reclassify it to None to make any changes to that region declaration. Use the Declare button, or the Classification field in the Region drawer, to change the region classification.*

### **The Survey Summary**

The Survey Summary list shows all defined (declared or undeclared) regions, and lets you quickly select and display specific regions.

- **1.** Tap the **More** button in the **Region** drawer to open the Region settings tabs.
- **2.** Tap the **Survey Summary** tab.

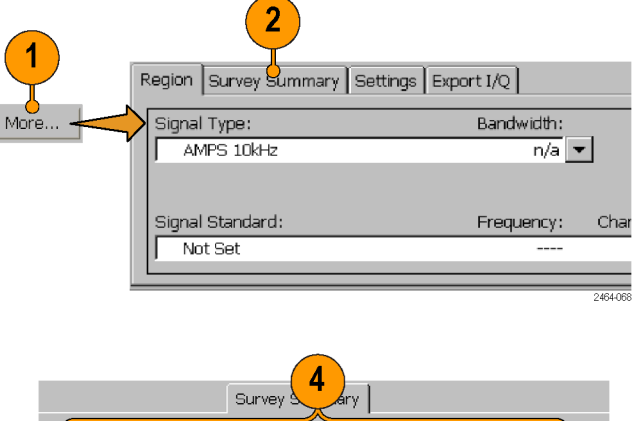

- **3.** Tap on an entry in the list to select and display that region.
- **4.** Tap on any of the column headings to sort the list entries by the values in that column, in ascending order.

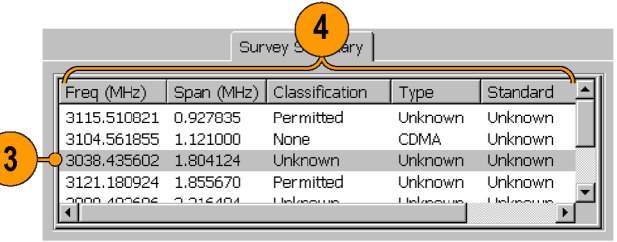

2464-053

#### **Save and Load Region Surveys**

A region survey is the set of all defined regions on the current signal, as listed in the Survey Summary tab. You can save region surveys to a file, and then load a region survey to merge with or replace your current region definitions.

- **File > Save Survey**: saves all defined regions to a system-default file name and location. This function saves the region definitions only.
- **File > Save Survey As**: saves all defined regions to a specified file name and location. This function saves the region definitions only.
- **File > Load Survey**: loads a region survey from a file. Follow the on-screen instructions to replace or merge your current a ka region definitions with those from the file.
- File > Load Survey from Results: loads region definitions that are part of a saved signal classification results file (File > Save Results). Follow the on-screen instructions to replace or merge your current region definitions with those from the file.

### **iMap Measurement Mapping Mode**

iMap integrates interference mapping, coverage mapping, in-building mapping, outdoor mapping, and provides an integrated solution for field interference and coverage problems in one instrument.

Using iMap is as easy as selecting a measurement and touching the displayed map where you want the measurement to be placed. Measurement icons are color coded to indicate if the measurements have passed or failed limit tests. You can also add a direction arrow to a measurement to indicate the direction the antenna was pointing when you took a measurement.

To start the iMap tool, tap the **iMap** button. When you open the iMap tool for the first time, the screen displays the message **Empty map**. Otherwise, iMap displays the last-loaded map.

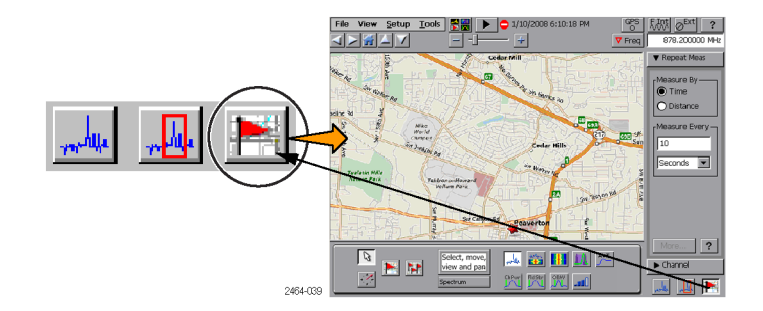

You can load scanned bitmap files as maps for in-building mapping, or use GSF and MIF map file formats for outdoor maps. Using GSF or MIF map files lets you use the built-in GPS receiver to automatically place measurements at your current location.

You can save maps and associated measurement results data to common file formats such as CSV or MapInfo. Saving maps and measurement results lets you analyze measurement data (position, value, and direction) and prepare reports.

#### **Map File Concepts**

The iMap tool uses two types of maps: Grid and Image.

**Grid Maps.** Grid maps have geophysical latitude and longitude coordinate references embedded in the map file. The instrument uses grid maps, along with an active GPS receiver, to place measurements on a map at your current geophysical position. Grid maps require specialized PC software to create or can be purchased from map-creating companies. The instrument can load both GSF- and MIF-format grid map files. You need to convert non-GSF or MIF grid maps to GSF format before you can load them into the iMap tool.

Grid maps require an active GPS receiver to correctly link measurements to geophysical map locations. An active GPS receiver is a receiver that is locked to four or more satellite signals and is providing the instrument with accurate GPS location data. If you load a grid map and a GPS receiver is either not connected or does not have a good satellite signal lock, the instrument considers the grid map as an image map.

**Image Maps.** Image maps do not have any geophysical latitude and longitude references embedded in the map file. An image map is a graphical image, such as a scanned building floor plan or aerial photograph, to which you can attach measurements at the point that you tap the screen.

**Converting Files to Maps.** The iMap Converter, a program that is downloadable from the Tektronix Web site, lets you convert and save image files (BMP, JPEG, GIF, TIFF or PNG file) into GSF format image map files, convert image maps to grid maps, and create grid maps from Google Earth or Microsoft MapPoint applications. (See page [76,](#page-99-0) *[The iMap Converter Program](#page-99-0)*.)

### <span id="page-87-0"></span>**Loading a Map**

You need to load a map before you can use the iMap tool. If a map was loaded in a previous session, then that map remains loaded until you load a new map file.

- **1.** With iMap open, select **File > Load Map**.
- **2.** Navigate to and select the map file to load (Bitmap, GSF, MIF, or ZIP (map with results) format).
- **3.** Tap **OK**. The iMap application loads the map on the screen.

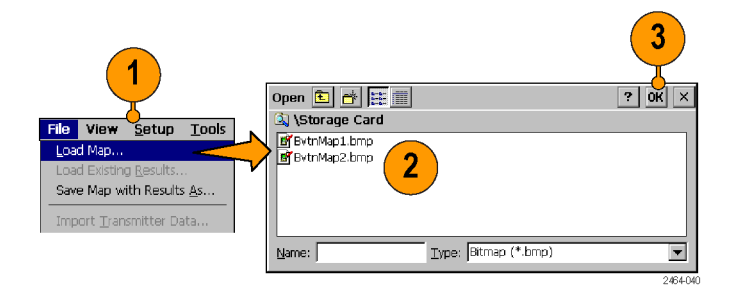

#### **Mapping a Measurement**

The following procedure requires that you have already set up the measurement. You must have also loaded a map file. [\(See](#page-87-0) page [64,](#page-87-0) *[Loading a Map](#page-87-0)*.)

**1.** Tap the **Single Measurement** button.

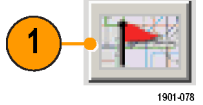

**2.** Tap an iMap measurement button. Available measurements depend on the current signal standard. The selected measurement is displayed in the Measurement Thumbnail area.

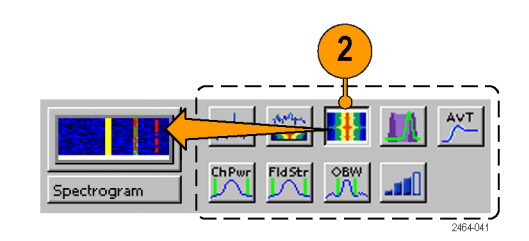

- **3.** Tap the map:
	- n. If a GPS receiver is active, and you are using a grid map, a single measurement is placed at the current GPS coordinates.
	- **If a GPS receiver is not active, or if** you are using an image map (such as a building floor plan), a single measurement is placed where you tapped the map.
- **4.** You can select a different measurement button, and then tap the map to add a new measurement to the map. Multiple measurement icons at the same location stack on top of each other.

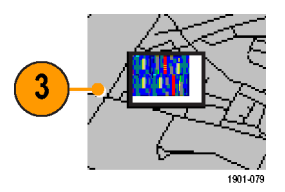

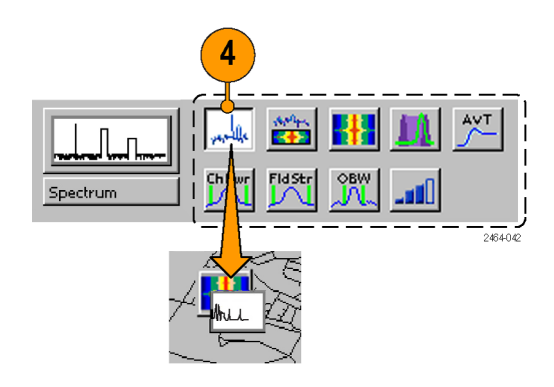

**5.** To move an icon, tap the **Select** button and then tap and drag the icon to a new position. If the measurement was part of a stack of measurements (such as created by logging), then iMap moves the topmost icon in the stack. If the icon is moved to a new stack of measurements, then the icon is placed in the stack in time-of-measurement order.

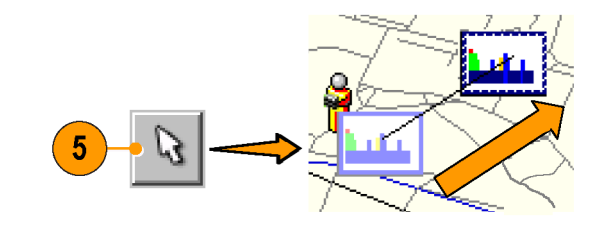

*NOTE. To add measurements at a new location on a grid map with an active GPS receiver, you must physically move to the new location.*

*NOTE. You can move measurement icons on an image map, or on a grid map with the GPS receiver inactive. Attempting to move an icon on a grid map with an active GPS receiver causes iMap to drag the map and its measurement icons to a new position on the screen; the measurement icons are not moved.*

*When a GPS receiver is not active, you can move any measurement icon. This includes moving measurement icons that were placed on the map while in GPS mode. iMap does not reposition moved GPS-related measurement icons back to their original geophysical position on a map when the GPS receiver is active.*

#### **iMap Measurement Icons**

The iMap application uses icons on the map to represent a measurement taken at that location. There are two types of measurement icons: large and flag. The large icon displays the type of measurement that they represent. The flag icon is a simple small flag, and is used only in logging (multiple) measurement mode to indicate measurement placement. See the online help topic *iMap Measurement Map Icon Types* for more information.

You can perform various actions on measurement icons, including viewing the measurement results of an icon, moving the icon, deleting an icon, and attaching a measurement direction arrow to an icon. See the following sections, and the online help topic *View Map Measurements*, for more information.

#### **Viewing and Deleting Icon Measurements**

To view or delete the measurement results associated with an iMap measurement icon:

- **1.** Tap the iMap **Select** mode button.
- **2.** Tap a measurement icon to open the **Map Measurements** dialog box.

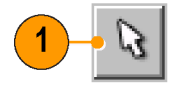

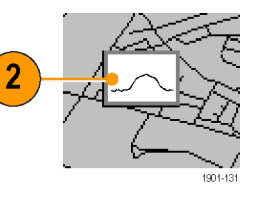

- **3.** Tap the measurement of interest in the list.
- **4.** Tap **Open Measurement** to open the measurement screen for the selected measurement. Tap the iMap button to return to the iMap screen.
- **5.** Tap the **Delete Measurement** button to delete the selected measurement. If there are multiple measurements to delete, repeatedly select and tap **Delete**.
- **6.** Tap **Measurement to Top** to move a selected measurement to the top of the list.
- **7.** Tap **OK** to close the dialog box.

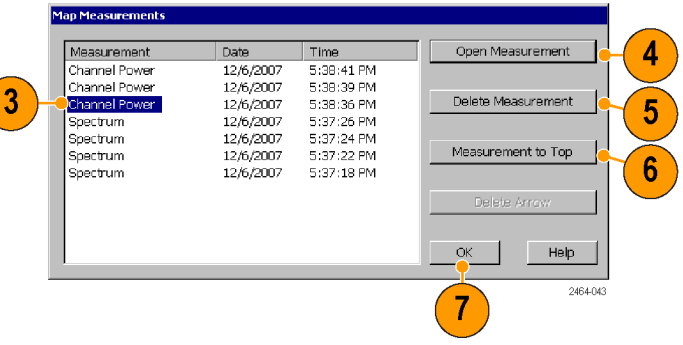

*NOTE. You can also double-tap on a measurement icon to open the measurement window for that measurement. If there are multiple measurements at a location, double-tapping an icon displays the results for the measurement icon that is at the top of the list.*

*To delete all the measurement icons from a map, select File > Clear All Measurements.*

#### **Draw a Measurement Direction Arrow**

The iMap direction arrow function lets you draw an arrow on a mapped measurement icon. You can use the arrow to indicate the direction your antenna was pointing when you took a measurement.

**1.** Tap the **Measurement Direction** button.

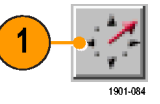

- **2.** Tap and drag from the center of a measurement icon in the direction the antenna was pointing when the measurement was made. iMap draws an arrow from the measurement icon.
- **3.** To change the arrow direction, draw a new line. iMap replaces the existing arrow with the new direction arrow.

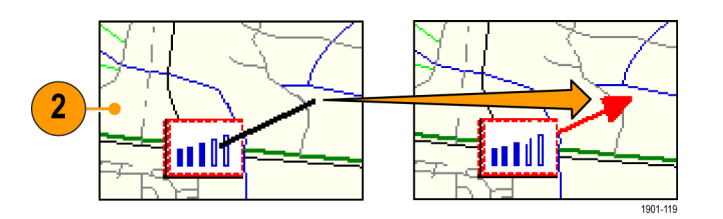

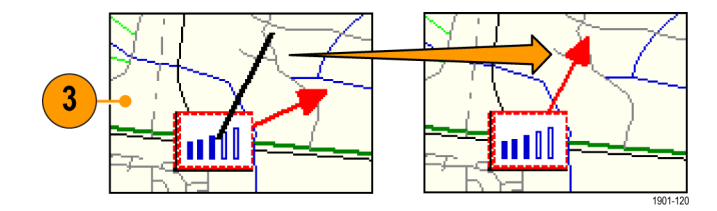

#### **Delete a Measurement Direction Arrow.**

- **1.** Tap the iMap **Select** mode button.
- **2.** Single-tap the measurement icon with the direction arrow to delete. iMap opens the **Map Measurements** dialog box.

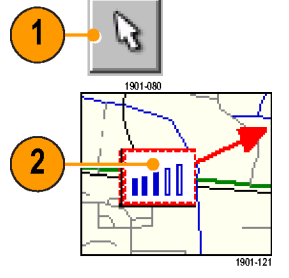

- **3.** Tap the measurement name that has the direction arrow to delete.
- **4.** Tap the **Delete Arrow** button.
- **5.** Tap **OK**. iMap closes the dialog box and deletes the direction arrow.

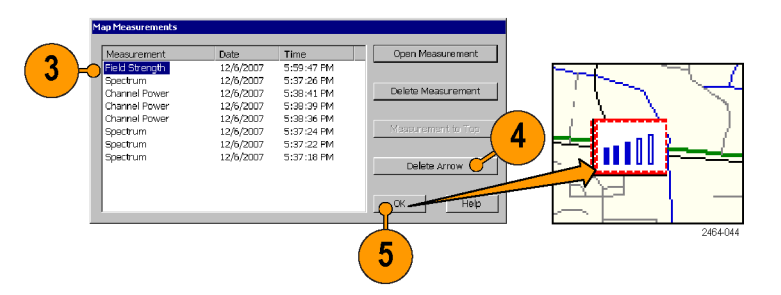

#### **Logging iMap Measurements (Automatic Measurements)**

Logging measurements lets you automatically map a single measurement at a set time interval or change in GPS position (with active GPS receiver and a grid map).

*NOTE. The iMap tool maps only completed measurement results. If the specified time interval is less than that required to take a measurement, iMap ignores the specified time interval and maps results as soon as the measurement acquisition is done. For example, if the instrument requires 20 seconds to take a measurement, but the time interval is set to 10 seconds, then the instrument maps results every 20 seconds.*

**1.** Set up the measurement parameters (frequency, bandwidth, and so on) and then tap the measurement to log.

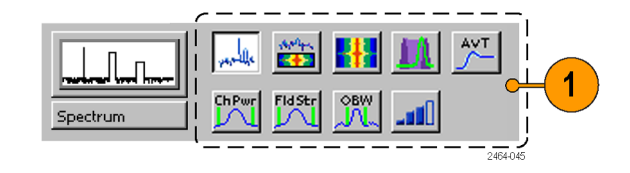

- **2.** Tap the **Log Measurements** button.
- **3.** Tap a button in the **Measure By** area to set the type of measurement interval (time interval or distance between measurement positions). Distance is only available when the GPS is active and acquiring accurate position data.
- **4.** Tap a field in the **Measure Every** area to set the measurement interval.
- **5.** Tap the map to start logging measurements:
	- For grid maps with an active GPS  $\overline{\phantom{a}}$ receiver, tap the map at any point. The instrument adds measurement flags to the map at the current GPS position.
	- For image maps or for grid maps H. without an active GPS receiver, tap the map at the measurement starting location. The instrument begins taking measurements, but does not display them on the map until measurement logging is done.

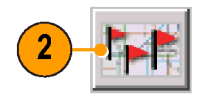

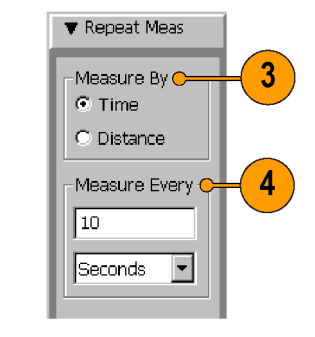

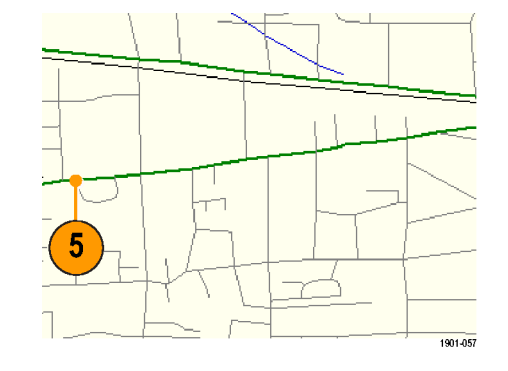

- **6.** Tap the map to stop measurements:
	- $\mathcal{L}_{\mathcal{A}}$ For grid maps with an active GPS receiver, tap the map at any position. The instrument stops mapping measurements.
	- For image maps or grid maps without  $\mathcal{L}_{\mathcal{A}}$ an active GPS receiver, tap the map at the position the last measurement was taken. Measurements are then evenly spaced on a straight line between the start and stop map points.
- **7.** Tap the **Single Measurement** or the **Select** button to exit the logging measurements mode.

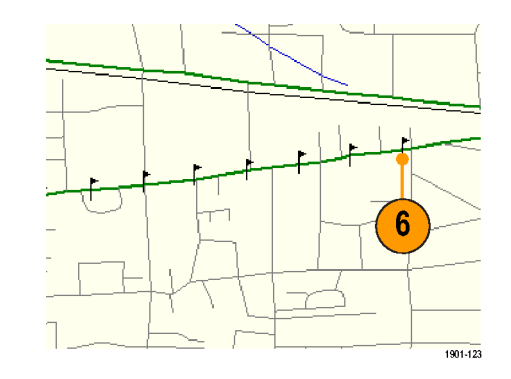

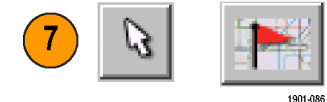

*NOTE. The iMap Log measurements function automatically sets the map view measurements mode to Measurement Flags during logging measurement acquisition. When iMap measurement logging is done, the instrument restores the map view measurements mode to the mode it was at before the iMap measurement logging was initiated.*

*If you tap the Select, Measurement Direction, or Single Measurement button while logging measurements in non-GPS mode, iMap cancels the log measurements mode and does not draw any measurement icons on the map.*

*Grid maps with an active GPS receiver support logging measurements by time interval or distance change interval. Image maps, or grid maps with an inactive GPS receiver, support logging measurements by time intervals.*

*You cannot place a measurement icon on any area of the map that is covered by a message banner.*

#### <span id="page-99-0"></span>**The iMap Converter Program**

Tektronix provides a map file conversion program called iMap Converter that you can download from the Tektronix Web site. iMap Converter lets you convert graphical image files or map files for use with the instrument iMap tool. Types of images or files that you can convert include:

- BMP, JPEG, GIF, TIFF and PNG graphical images (map images, building floor plans, aerial photographs)  $\mathbb{R}^n$
- n. Industry standard MapInfo Interchange Format (MIF), ArcInfo Shape (.shp), USGS Digital Line Graph (.opt) geophysical coordinate maps

Other iMap Converter features include:

- m. Easily capture images from Google Earth or Microsoft MapPoint to create geophysical (coordinate) map files for use with GPS measurement mapping
- Manually assign geophysical coordinates (latitude/longitude) to image files, such as building floor plans or screen capture map n. images, to create a grid map for use with GPS measurement plotting
- n. Combine multiple coordinate map files into a single large map file

#### **To install the iMap Converter program on a PC**

- **1.** Go to the Tektronix Web site (**www.tektronix.com**).
- **2.** Click **Software Downloads** on the left side of the screen to open the Software Downloads Web page.
- **3.** Enter **imapconverter** (single word) in the **Search by keyword** field and click **Go**.
- **4.** Select the iMap Converter link to download the software. Follow the installation instructions on the download page.
- **5.** To open the iMap Converter tool on the PC, select **Start > Programs > Tektronix > iMapConverter**.
- **6.** Click the iMap Converter **Help** button for information on how to use the tool to convert files, add coordinates to an image file, or create maps from Google Earth or Microsoft MapPoint.

*NOTE. Bitmap files that are converted to GSF-format load faster on the instrument because the instrument does not have to do the bitmap-to-GSF conversion in the instrument. However, it is then possible to confuse image GSF maps with grid (coordinate) GSF files. Use a file naming convention to differentiate between GSF maps created from coordinate maps and GSF maps created from bitmap files that do not have coordinate information.*

*NOTE. The MIF-format files take significantly longer to load than the GSF-format files. Tektronix recommends that you use iMap Converter to convert MIF map files to GSF map files, rather than loading MIF files directly on the instrument.*

# **Remote Instrument Access**

Remote instrument access lets you:

- Remotely control the instrument from a PC (directly or through a network) **COL**
- Transfer data, measurement, setup, map, and other files to and from the instrument F.
- Print measurement data and screen shots to a network printer m.

The two remote access methods are Ethernet and ActiveSync. An Ethernet connection is much faster than a ActiveSync connection but the ActiveSync connection is better for instrument-to-PC file interchange. Each access method requires unique configuration steps, which are described in the following sections.

## **Configure the Instrument Network Settings**

- **1.** Work with your network administrator to determine the IP address of the H600 RF*Hawk* instrument. If the network has DHCP enabled, the instrument will automatically obtain an IP address when powered on and connected to the network. If your network does not support DHCP, or you need a fixed IP address for your instrument, have your system administrator provide you with an address.
- **2.** Connect a standard Ethernet cable from the instrument to a network connector. You can do this before or after powering on the instrument.
- **3.** On the instrument, tap **Start > Settings > Network and Dial-up Connections**. The instrument network interface is listed as **ENDS4ISA1**.
- **4.** Double-tap the **ENDS4ISA1** icon to open **CSA8900 Settings** dialog box:
	- If your instrument is using DHCP to obtain an IP address, and the **Obtain an IP address via DHCP** button is set, you do not need any further network configuration. Close the dialog box.
	- If the instrument has already been assigned a fixed IP address, the address fields should show the address information. If you are assigning or changing the instrument fixed IP address, tap the **Specify an IP address** button and enter the appropriate address settings and then tap **OK**.
- **5.** Close the **Network Connections** window.
- **6.** On the instrument, tap **Start > Programs > Communication > Virtual CE** to open the Virtual CE application.
- **7.** Tap **Configure** and select **WAN/Internet** or **LAN** from the list. If you need added security for network access from the instrument, set the **Require a password for LAN** check box and enter a password.

You can now use the network functions to remotely control the instrument, access network files or print to a network printer.

#### **Network Functions**

- Use Virtual CE to remotely control the instrument over the network from a PC. (See page [83,](#page-106-0) *[Remote Control Using Virtual CE](#page-106-0)*.)
- $\mathcal{L}_{\mathcal{A}}$ Mount sharable network drives that the instrument can access to upload or download files. For example, double-tap the **My Device** icon on the main instrument screen on the desktop. Then enter the full path to the network drive in the **Address** field. You may be prompted for a user name, password, and domain name.
- Redirect printer output to a network printer. For example, select **File > Print** on the instrument to print the current measurement n. screen. Select **PCL Laser** in the **Printer** field, **Network** in the **Port** field, and the path to the network printer in the **Net Path** field. You may be prompted for a user name, password, and domain name.
- Access the Web from the instrument Web browser (**Start > Programs > Internet Explorer**). This is a simplified version of Microsoft Internet Explorer, so it does not have all the capabilities of that of the PC Internet Explorer.

### **Configure the Instrument ActiveSync Settings**

*NOTE. An ActiveSync connection to the instrument is available on Microsoft Windows 2000 and XP. An ActiveSync connection to the instrument is not available on Microsoft Windows Vista.*

- **1.** On the instrument, tap **Start > Programs > Communication > Virtual CE** to open the Virtual CE application.
- **2.** Tap **Configure**. Select **ActiveSync** from the list and then tap **OK**.
- **3.** Close the Virtual CE window.
- **4.** Tap **Start > Settings > Control Panel > PC Connection**. Verify that **Allow connection with desktop computer when device is attached** is **selected**, and that **Connect using** is set to **USB Default**. Then exit the dialog box.

You can now configure the ActiveSync settings on the PC and use the ActiveSync connection functions to remotely control the instrument and access instrument files. (See page [81,](#page-104-0) *[Configure ActiveSync on the PC](#page-104-0)*.)

#### <span id="page-104-0"></span>**ActiveSync Connection Functions**

- Use Virtual CE to remotely control the instrument over a USB cable from a PC. (See page [83,](#page-106-0) *[Remote Control Using Virtual CE](#page-106-0)*.)
- Use the ActiveSync **Explorer** button to open a Windows Explorer window. You can then use standard Windows operations to copy or move files between the instrument and the PC. Copying files between the instrument and a PC is significantly easier using ActiveSync than using a network connection.

## **Configure ActiveSync on the PC**

#### **Register the Instrument USB port**

The PC must register the H600 USB port as a valid slave port before you can establish an ActiveSync connection from the instrument to the PC. You only need to register the instrument USB slave port once on each PC to use the USB port for ActiveSync connections.

- **1.** Use your Web browser to go to **www.tektronix.com/software**.
- **2.** Enter **h600 usb** in the **Search by keyword** field.
- **3.** Click the **USB SLAVE DEVICE PC REGISTRATION UTILITY > Software Downloads** link, then click on the **Download File** link.
- **4.** Log in to the myTek software finder and follow on-screen instructions to register/log in and download the USB slave device utility to a PC.
- **5.** Unzip the downloaded file and double-click the **RegisterUSBSlaveDevice.exe** file. Follow any on-screen instructions.
- **6.** To complete the USB port registration process, power on the H600 RFHawk and install a USB cable between the PC and the instrument. Typically, the PC opens a "Found New Hardware Wizard" dialog box. Step through the dialog boxes and, if prompted, select to install the SW automatically. Verify that the installation process completes without error. You only need to run this step one time after running the USB port registration tool.

#### **Install and Configure Microsoft ActiveSync**

USB connectivity requires Microsoft ActiveSync (version 3.7 through 4.5). If your PC does not have the correct version of ActiveSync installed, do the following:

- **1.** Use your Web browser to go to the Microsoft Web site and locate the ActiveSync software download page.
- **2.** Select ActiveSync version **4.5** and follow instructions on how to install the software. You may need to reboot your PC after installing ActiveSync.
- **3.** Right-click on the ActiveSync icon in the PC task bar and select **Connection Settings**. Verify the following settings before clicking **OK**:
	- **Allow USB Connections** is selected
	- **Allow connections to one of the following:** is not selected (cleared)
	- **This computer is connected to:** is set to **Automatic**
	- **Open ActiveSync when my device connects** is selected

#### <span id="page-106-0"></span>**Establish an ActiveSync Connection**

- **1.** Power on the H600 RFHawk.
- **2.** When the instrument startup procedure is done, connect a USB cable (Master to Slave cable type) between the PC and the instrument. Connect to the PC first, then to the instrument. The ActiveSync program on the PC detects the USB connection and connects to the instrument, as indicated by the ActiveSync icon in the PC taskbar.
- **3.** To verify the ActiveSync connection, open the ActiveSync application and click **Explore** on the toolbar. ActiveSync opens a Windows Explorer dialog box that shows the top level of folders on the instrument. You can use the Windows Explorer to navigate to files on the instrument and select them for copying or moving.
- **4.** You can now also use Virtual CE to remotely control the instrument using the ActiveSync connection. (See page 83, *Remote Control Using Virtual CE*.)

### **Remote Control Using Virtual CE**

Virtual CE is a program that gives you remote access to the H600 screen. You use the PC mouse to click on the virtual instrument screen controls to operate the remote instrument or access the instrument desktop. Virtual CE is already installed on the instrument; the following procedure is for installing Virtual CE on a PC.

#### **Install and Configure Virtual CE on a PC**

*NOTE. The Virtual CE program on the H600 cannot interface directly over a USB cable, as there is no USB selection in the program's configuration list. However, the Virtual CE tool on the H600 does support an ActiveSync connection, which can use a USB cable.*

*The PC version of Virtual CE supports an ActiveSync connection. However, the ActiveSync selection in Virtual CE does not work from Microsoft Windows Vista. Therefore you can only use ActiveSync to interface with the instrument over a USB cable from Microsoft Windows 2000 or XP.*

- **1.** Use your Web browser to go to **www.tektronix.com/software**.
- **2.** Enter **virtualce** in the **Search by keyword** field.
- **3.** Click the **VIRTUALCE PC APPLICATION INSTALLATION FILE > Software Downloads** link, then click on the **Download File** link.
- **4.** Follow the on-screen instructions to register/log in and download the Virtual CE utility.
- **5.** Unzip the downloaded file and double-click the **Install\_VirtualCE.exe** file. Follow any on-screen instructions.
- **6.** Select **Start > Programs > Tektronix > Virtual CE > Virtual CE** to start the program.
- **7.** Click **Configure** and select the applicable connection type (**LAN**, **WAN/Internet**, or **ActiveSync**).
## <span id="page-108-0"></span>**Run Virtual CE on the Instrument and PC**

- **1.** Make sure that you have a working Ethernet or ActiveSync/USB remote connection between the PC and the H600 instrument.
- **2.** On the instrument, tap **Start > Programs > Communication > Virtual CE**. Tap the **Configure** button and verify that the applicable connection type is selected (LAN, WAN/Internet, or ActiveSync).
- **3.** On the instrument, tap the **Virtual CE** button in the task bar at the bottom of the screen to minimize the Virtual CE screen.
- **4.** On the PC, click **Start > Programs > Tektronix > Virtual CE > Virtual CE**. Click the **Configure** button and verify that it is set to the same type of connection as set in step 2. If you are using a network connection, verify that the IP address listed above the Configure button is correct. The PC Virtual CE should establish communications with the instrument and show the instrument screen in the Virtual CE window on the PC.
- **5.** To use the H600 remote application control capability, on the PC start the **RFHawk** application in the Virtual CE window (if the application is not already running). The instrument starts the application and the VirtualCE window on the PC shows the application interface. You can now control all instrument functions from the PC by using the mouse to select and click on instrument controls.
- **6.** To close the remote access, exit the Virtual CE application on both the instrument and the PC, in any order. Or unplug the Ethernet or USB cable from the instrument.

# <span id="page-110-0"></span>**Specifications**

This section lists the electrical, environmental, and physical specifications for the H600 RFHawk. All specifications are guaranteed unless labeled "Typical." Typical specifications are provided for your convenience and are not guaranteed.

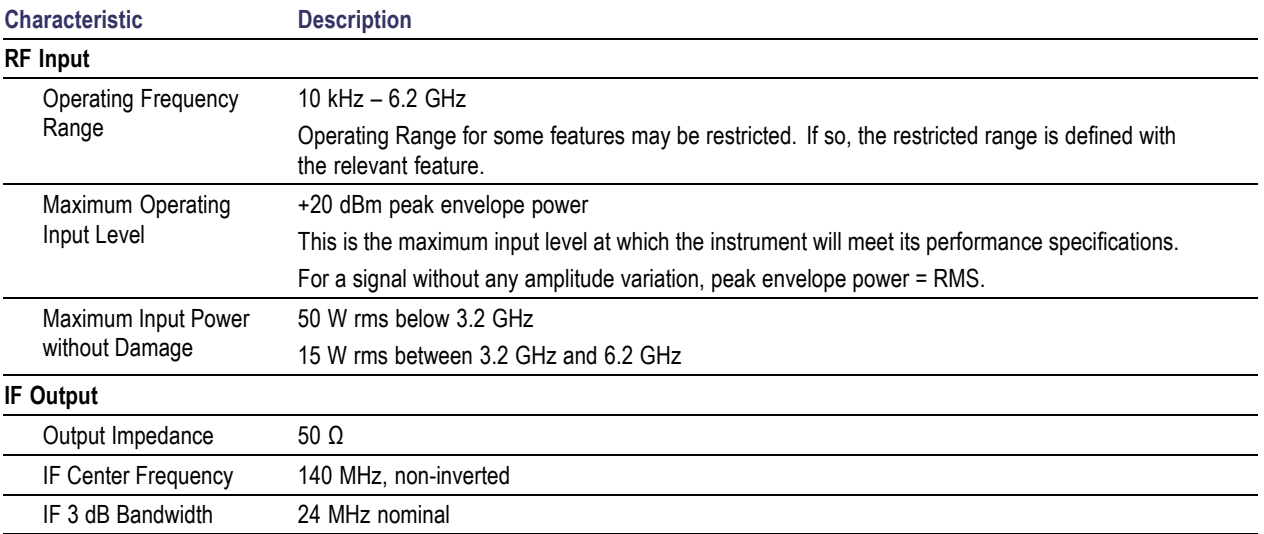

#### **Table 1: General Performance Characteristics**

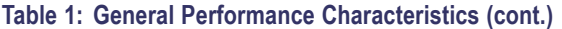

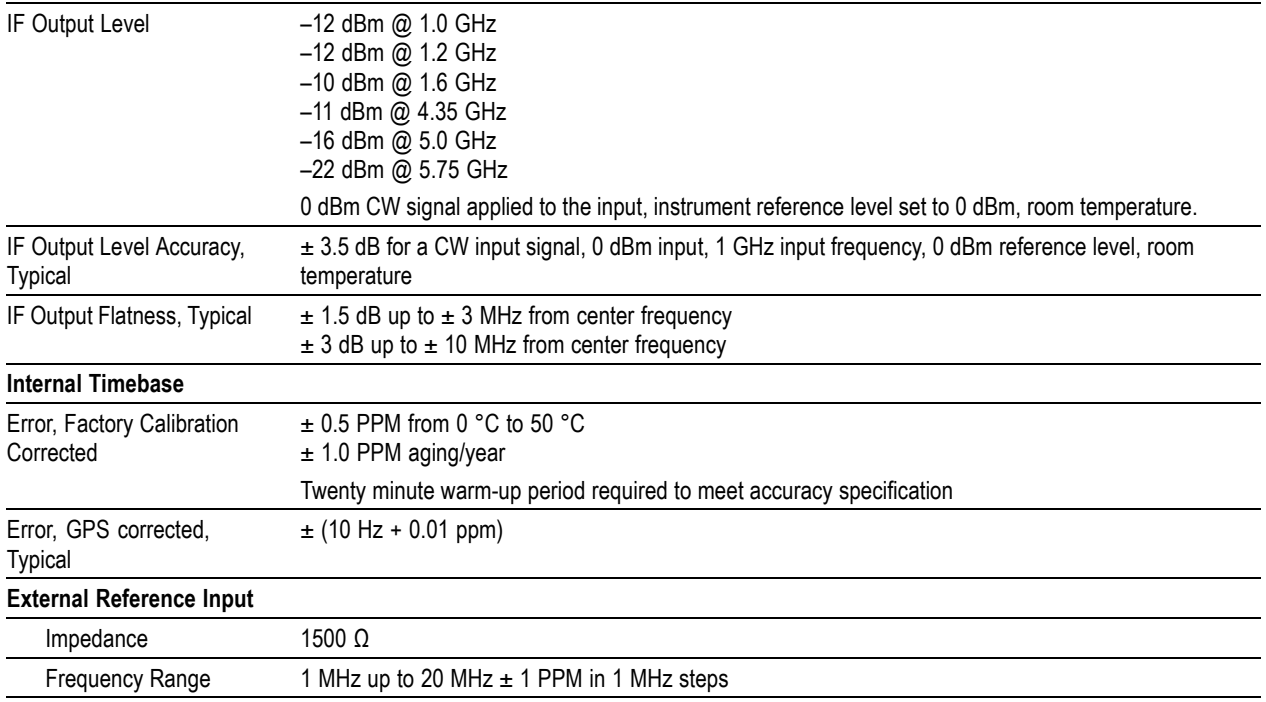

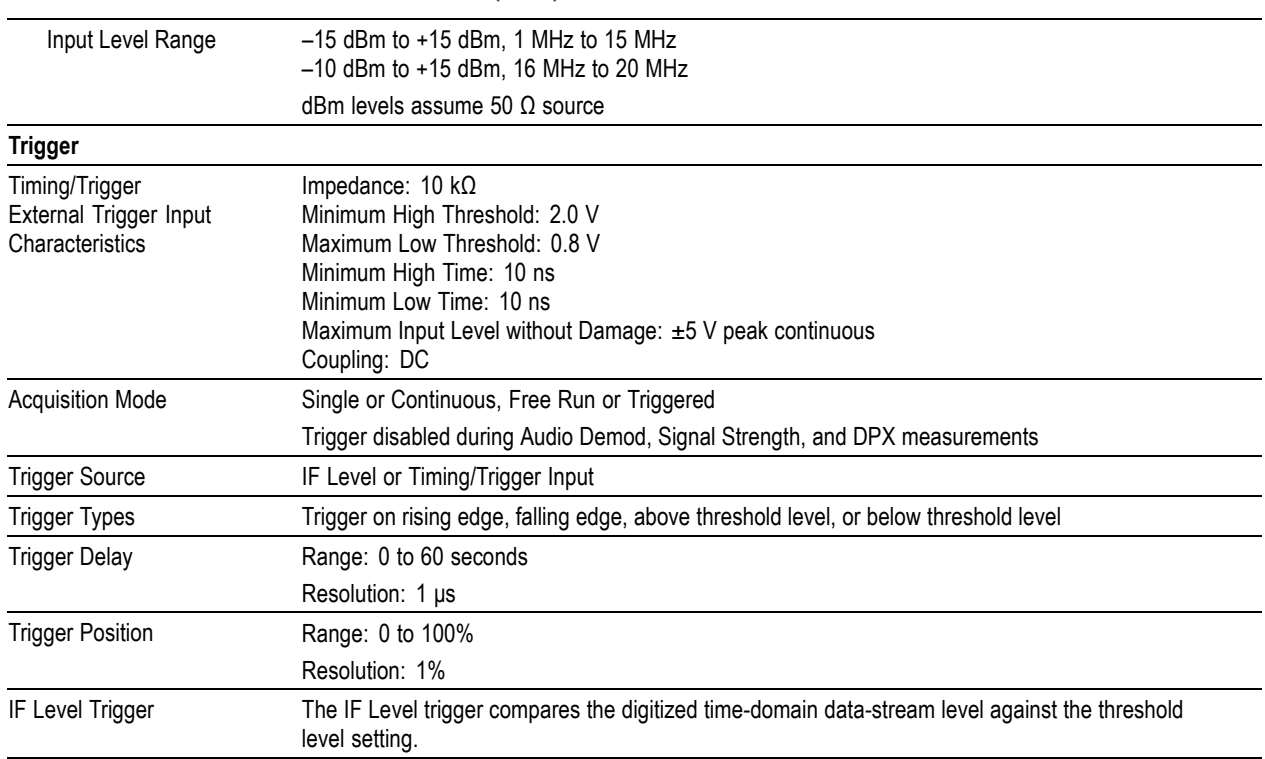

## **Table 1: General Performance Characteristics (cont.)**

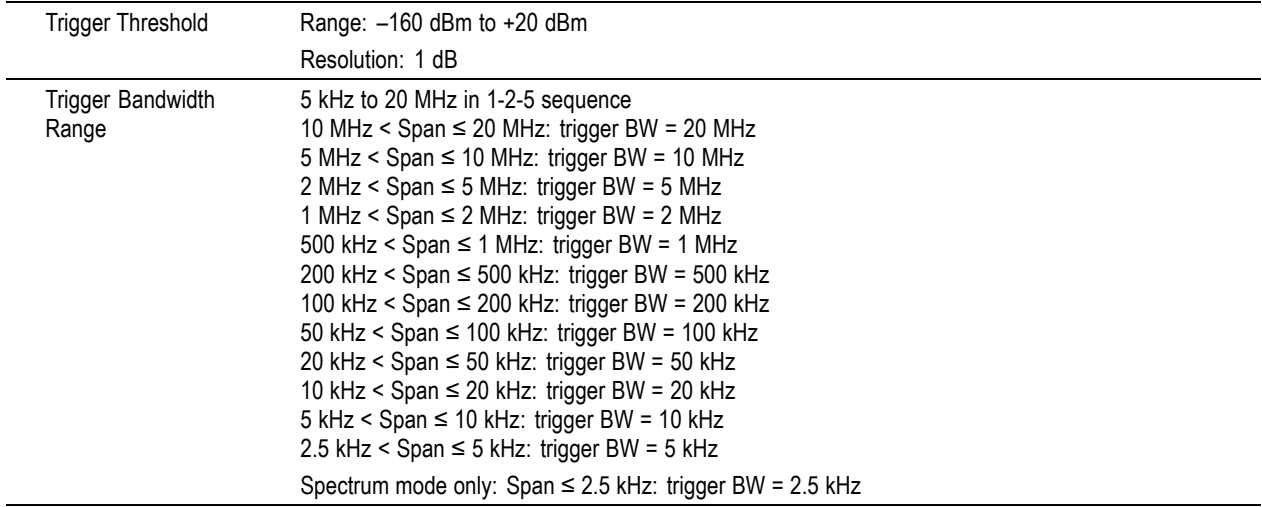

#### **Table 1: General Performance Characteristics (cont.)**

#### **Table 2: Spectrum Analyzer Characteristics**

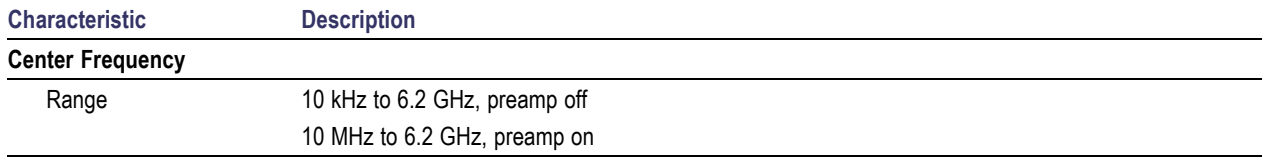

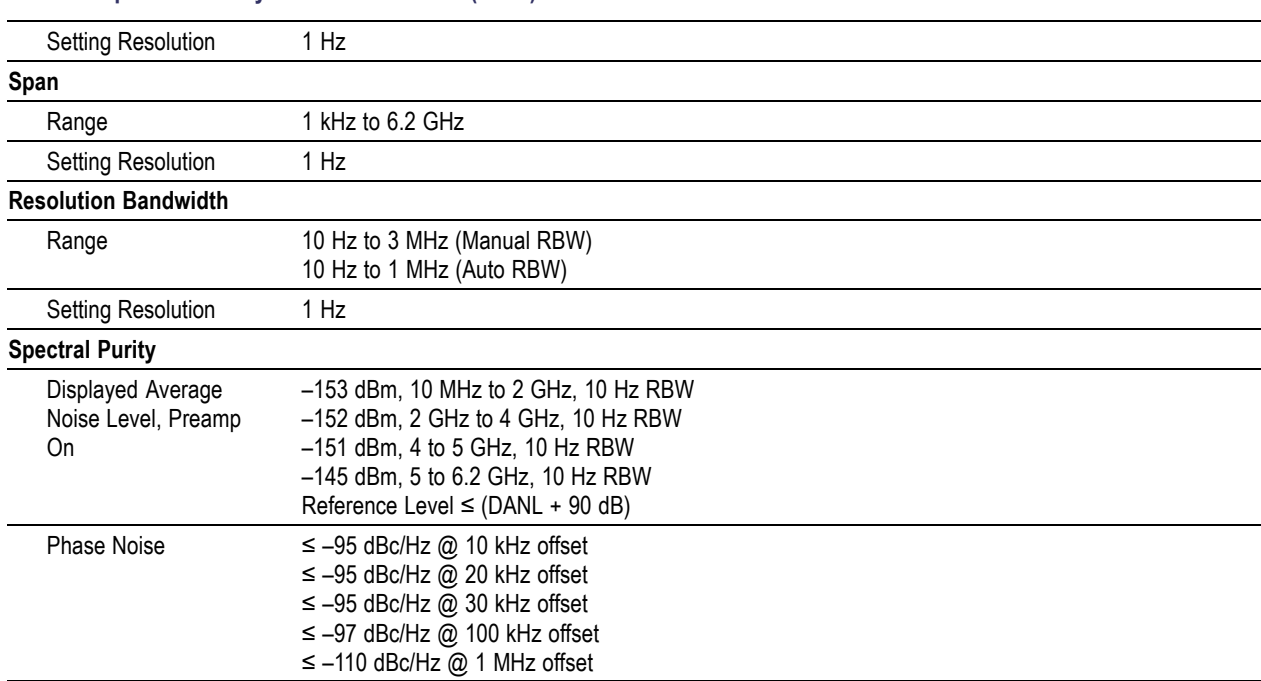

## **Table 2: Spectrum Analyzer Characteristics (cont.)**

## **Table 2: Spectrum Analyzer Characteristics (cont.)**

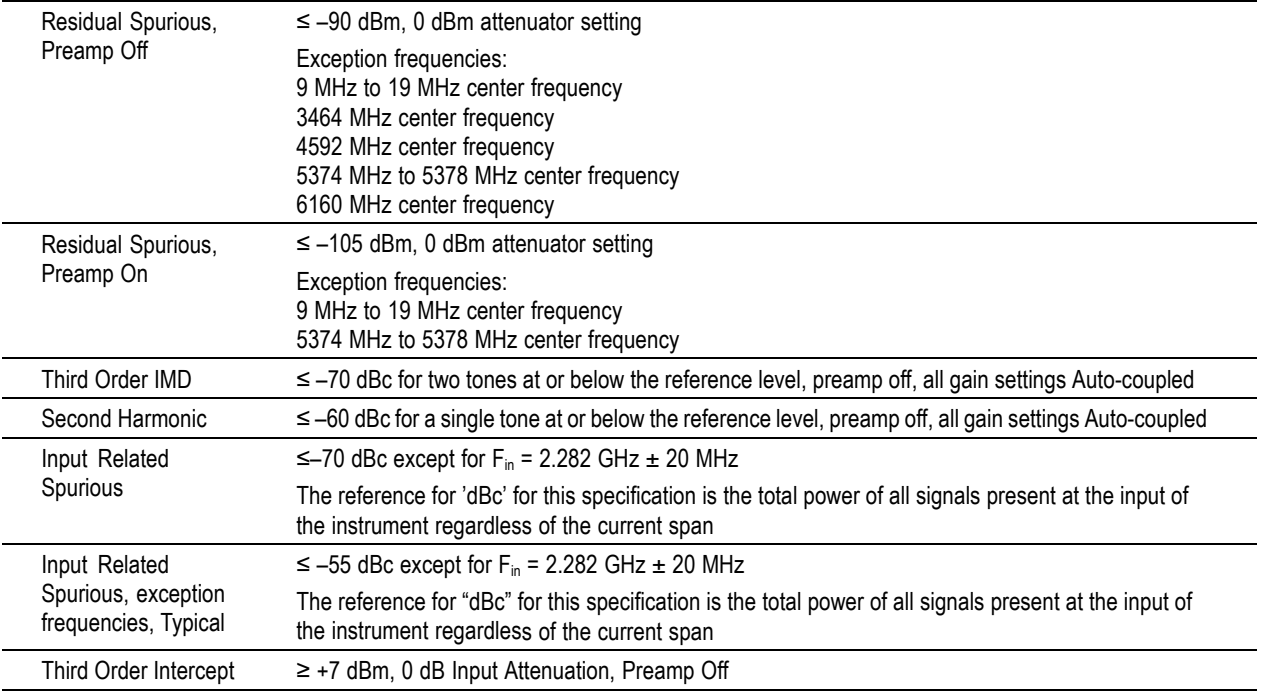

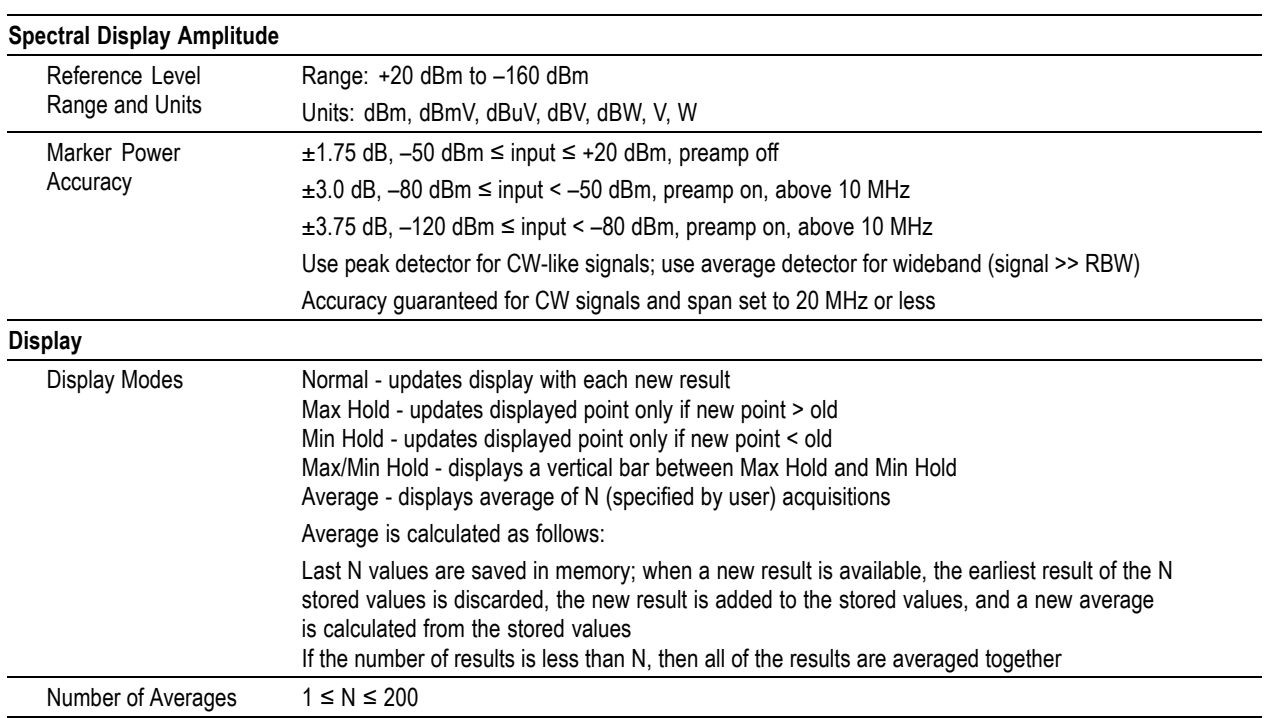

## **Table 2: Spectrum Analyzer Characteristics (cont.)**

# **Table 3: DPX Measurement Processing Characteristics**

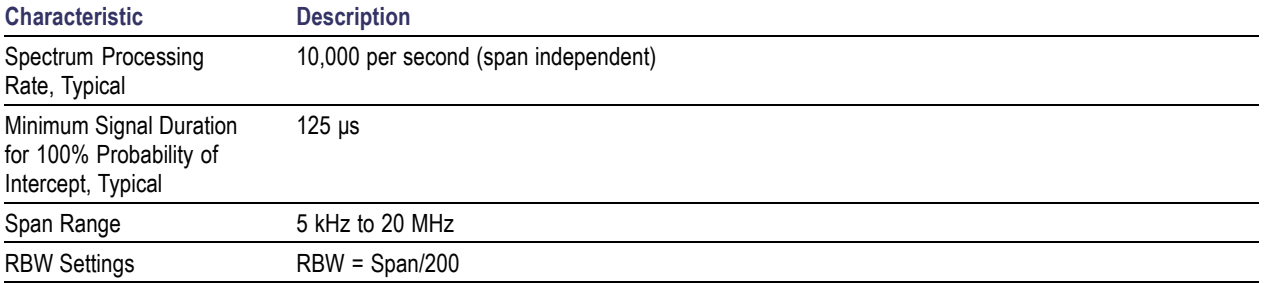

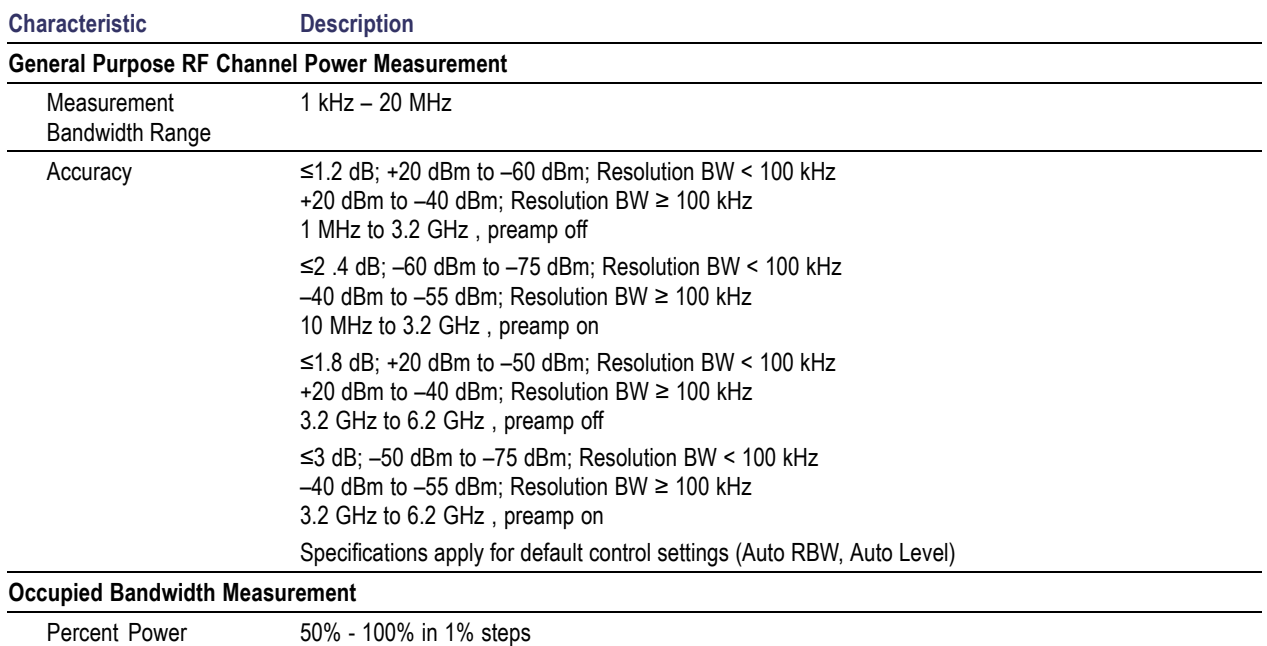

## **Table 4: General Purpose RF Measurements Characteristics**

Inclusion Range

#### **Table 4: General Purpose RF Measurements Characteristics (cont.)**

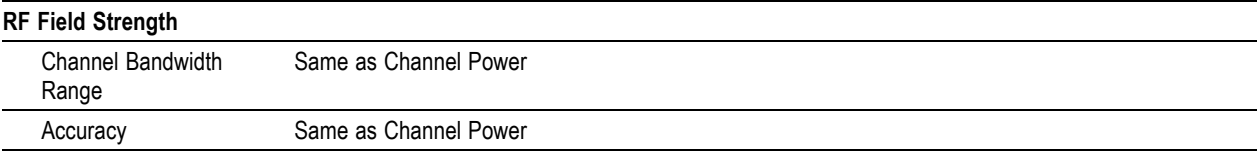

#### **Table 5: Amplitude vs. Time characteristics**

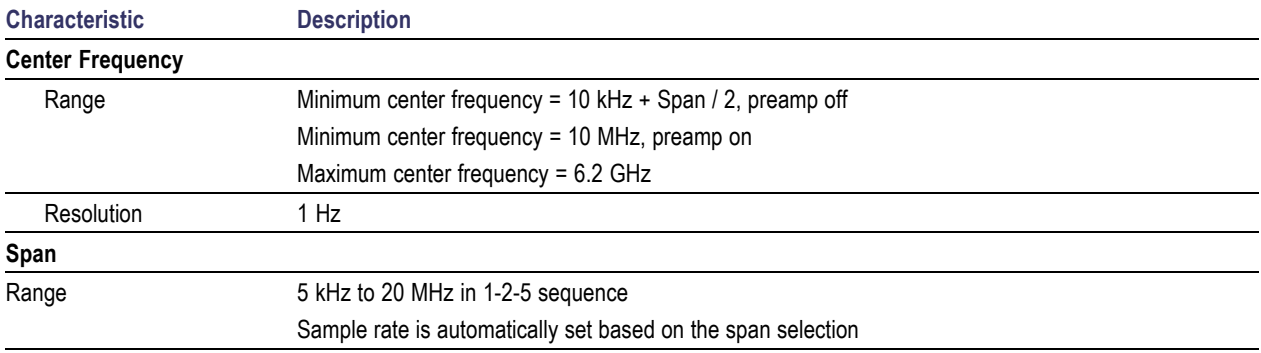

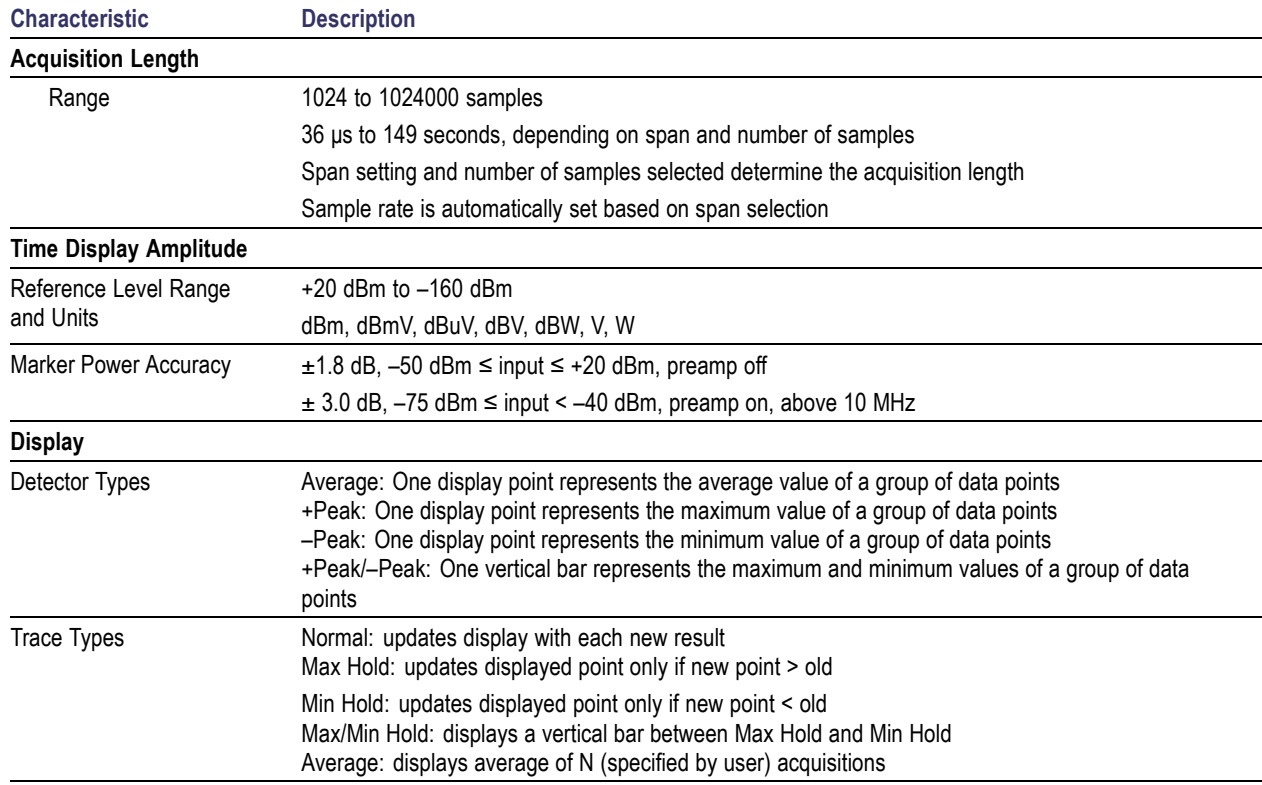

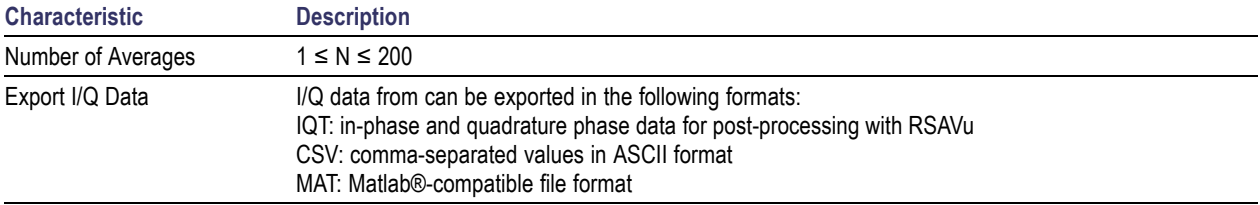

## **Table 6: Signal Analysis and Monitoring Characteristics**

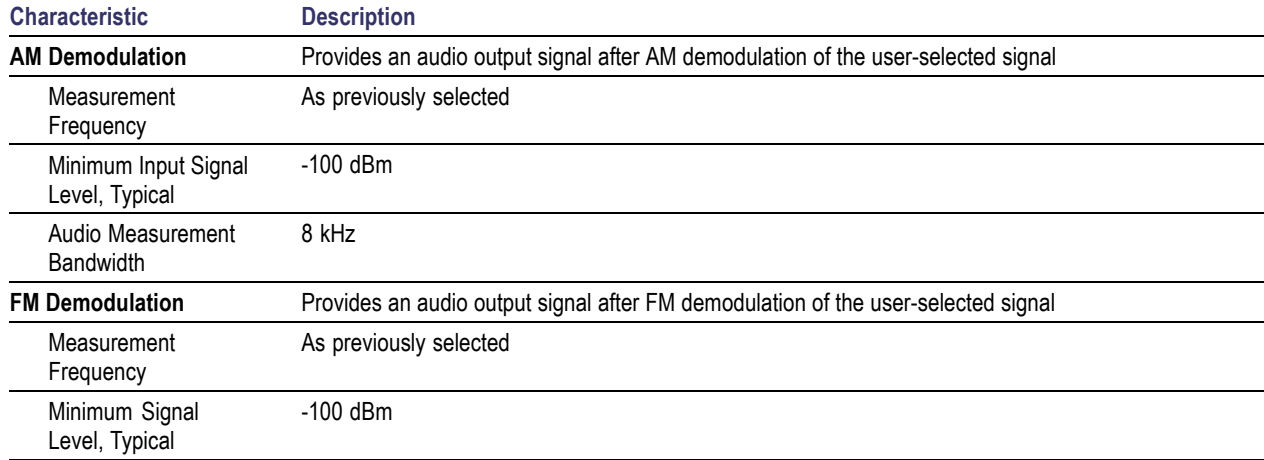

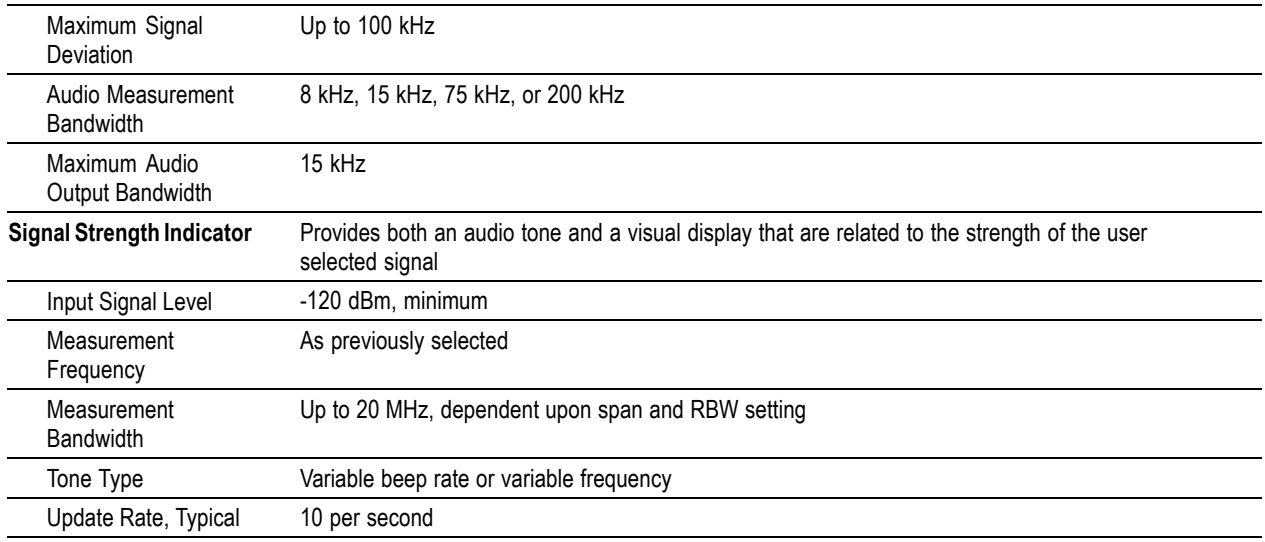

## **Table 6: Signal Analysis and Monitoring Characteristics (cont.)**

#### **Table 7: Environmental characteristics**

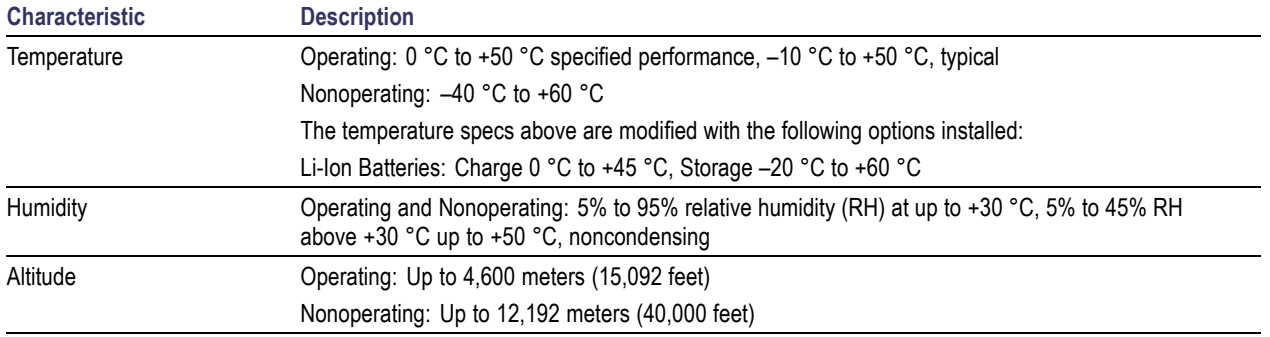

#### **Table 8: Physical characteristics**

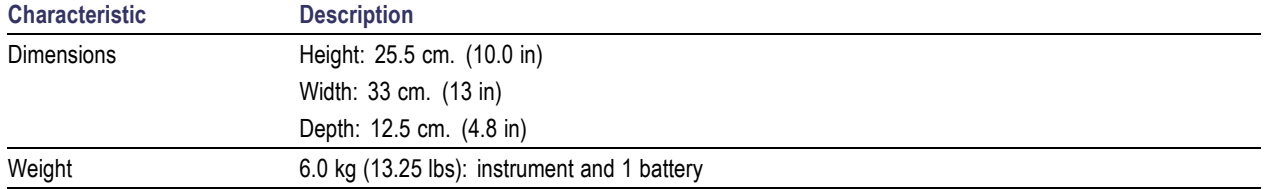

#### **Table 9: Miscellaneous characteristics**

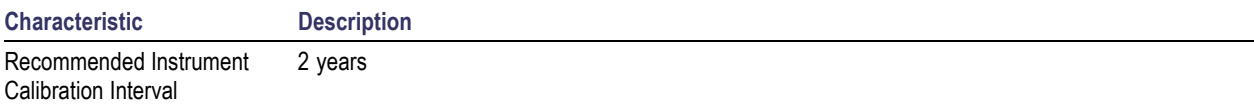

# **Index**

# **Symbols and Numbers**

[? button, 26](#page-49-0)

# **A**

[AC adapter requirements](#page-25-0), [2](#page-25-0) [AC adapter, connecting, 6](#page-29-0) [AC/DC adapter connection, 13](#page-36-0) [Accessories \(standard\), 1](#page-24-0) [Active GPS \(de](#page-86-0) finition), [63](#page-86-0) [ActiveSync](#page-103-0) con [figure instrument settings, 80](#page-103-0) [establish connection, 83](#page-106-0) [PC install and con](#page-105-0) figure, [82](#page-105-0) [verify supported version](#page-105-0), [82](#page-105-0) [Adapter, AC, connecting, 6](#page-29-0) [Add signal standards to selection](#page-50-0) [lists, 27](#page-50-0) [Add signal types to selection lists, 28](#page-51-0) [Altitude speci](#page-25-0) fications, [2](#page-25-0) Ampli [fier setting \(RF input signal\), 19](#page-42-0) [ArcInfo Shape \(.shp\) map](#page-99-0) file, [76](#page-99-0) [Attenuator setting \(RF input signal\)](#page-42-0), [19](#page-42-0) [AutoLevel button, 20](#page-43-0)

[Automatic iMap measurements, 72](#page-95-0)

# **B**

**[Battery](#page-37-0)** [charge status](#page-37-0), [14](#page-37-0) [charge times](#page-30-0), [7](#page-30-0) [charging](#page-30-0), [7](#page-30-0) [compartment door location, 13](#page-36-0) [installing, 4](#page-27-0) [Bitmap \(DPX\)](#page-58-0), [35](#page-58-0) Bitmap [file \(iMap\)](#page-86-0), [63](#page-86-0) [BMP](#page-86-0), [63](#page-86-0) Button AutoLevel, [20](#page-43-0), [31](#page-54-0) [change span](#page-45-0), [22](#page-45-0) [display markers](#page-45-0), [22](#page-45-0) [edit region, 22](#page-45-0) [F EXT, 18](#page-41-0) [F GPS](#page-41-0), [18](#page-41-0) [F INT](#page-41-0), [18](#page-41-0) [Freq](#page-54-0), [31](#page-54-0) [front trace, 22](#page-45-0) [GPS status](#page-41-0), [18](#page-41-0) [help](#page-49-0), [26](#page-49-0)

[Help](#page-41-0), [18](#page-41-0) [iMap log measurements, 72](#page-95-0) [iMap mapping mode](#page-47-0), [24](#page-47-0) [log measurements \(iMap\), 72](#page-95-0) [measurement frequency](#page-43-0), [20](#page-43-0) [measurement mode buttons](#page-47-0), [24](#page-47-0) [measurement reference](#page-41-0) [frequency status, 18](#page-41-0) [move display](#page-45-0), [22](#page-45-0) [move region](#page-45-0), [22](#page-45-0) [Pause](#page-41-0), [18](#page-41-0) [power on/standby, 14](#page-37-0) Ref Level, [20](#page-43-0), [31](#page-54-0) [reset, 14](#page-37-0) [reset measurement, 22](#page-45-0) [RF input signal](#page-42-0) [gain/attenuation, 19](#page-42-0) [Run, 18](#page-41-0) signal classi [fication mode, 24](#page-47-0) [span](#page-43-0), [20](#page-43-0) [spectrogram, 22](#page-45-0) [spectrum measurement](#page-47-0) [mode, 24](#page-47-0) [undo display action](#page-45-0), [22](#page-45-0)

[zoom display, 22](#page-45-0)

# **C**

[Calibrate the touch screen](#page-32-0), [9](#page-32-0) [Change](#page-54-0) [spectrum frequency span](#page-54-0), [31](#page-54-0) [Change span button](#page-45-0), [22](#page-45-0) [Changing](#page-35-0) [application screen colors for](#page-35-0) [printing](#page-35-0), [12](#page-35-0) [numbers in](#page-48-0) fields, [25](#page-48-0) [Charging the batteries, 7](#page-30-0) [Cleaning the instrument and](#page-26-0) [touch-screen, 3](#page-26-0) [Color schemes \(user interface\)](#page-35-0), [12](#page-35-0) Command bar, [17](#page-40-0), [18](#page-41-0) [Concepts \(touch screen\), 9](#page-32-0) Con [figure instrument network](#page-101-0) [settings, 78](#page-101-0) [Connecting the AC adapter](#page-29-0), [6](#page-29-0) [Connectors](#page-39-0) [FREQ REF IN, 16](#page-39-0) [GPS](#page-39-0), [16](#page-39-0) [IF OUT, 16](#page-39-0) [input & output](#page-38-0), [15](#page-38-0) [RF IN, 16](#page-39-0)

[signal input/output](#page-39-0), [16](#page-39-0) [TRIGGER/TIMING IN, 16](#page-39-0) [Conventions used in this manual](#page-20-0), [xv](#page-20-0) [Converting maps to GSF, 76](#page-99-0)

# **D**

[Declare](#page-81-0) [declare a region](#page-81-0), [58](#page-81-0) [None](#page-81-0), [58](#page-81-0) [Permitted](#page-81-0), [58](#page-81-0) [Unauthorized](#page-81-0), [58](#page-81-0) [Unknown](#page-81-0), [58](#page-81-0) [Declare a region \(signal](#page-81-0) classi [fication\), 58](#page-81-0) De [fine a signal classi](#page-71-0) fication [region](#page-71-0), [48](#page-71-0) De [finition](#page-86-0) [active GPS receiver](#page-86-0), [63](#page-86-0) [grid map](#page-86-0), [63](#page-86-0) [image map, 63](#page-86-0) [Delete a direction arrow \(iMap\)](#page-94-0), [71](#page-94-0) [Delete measurement icons \(iMap\), 68](#page-91-0) [Dimensions](#page-25-0), [2](#page-25-0) [Direction arrow \(iMap\), 70](#page-93-0) [Direction arrow, how to delete](#page-94-0) [\(iMap\), 71](#page-94-0)

[Display a DPX spectrum, 36](#page-59-0) [Display a spectrogram, 33](#page-56-0) Display markers button, 22 [Displaying](#page-54-0) [a spectrum waveform, 31](#page-54-0) [power on/off status, 14](#page-37-0) [Documentation](#page-18-0), [xiii](#page-18-0) [Dot Persistence \(DPX\), 37](#page-60-0) [DPX Spectrum](#page-58-0) [Bitmap](#page-58-0), [35](#page-58-0) [Bitmap tab](#page-60-0), [37](#page-60-0) [display control buttons, 22](#page-45-0) [Dot Persistence](#page-60-0), [37](#page-60-0) Hit percent, [35](#page-58-0), [38](#page-61-0) [how to display, 36](#page-59-0) In finite persistence setting, [37](#page-60-0), [38](#page-61-0) [Intensity](#page-60-0) field, [37](#page-60-0) [Max setting, 38](#page-61-0) [Min setting, 38](#page-61-0) [overview, 35](#page-58-0) [Persistence, 35](#page-58-0) [Variable persistence setting](#page-60-0), [37](#page-60-0) [Drawer buttons, 21](#page-44-0) [Drawing a measurement direction](#page-93-0) [arrow \(iMap\), 70](#page-93-0)

# **E**

[Edit a signal classi](#page-74-0) fication region, [51](#page-74-0) [Edit region button, 22](#page-45-0) [Electrical storm, preventing personal](#page-21-0) [injury, xvi](#page-21-0) [Enabling](#page-50-0) [signal standards](#page-50-0), [27](#page-50-0) [signal types, 28](#page-51-0) [Entering numbers in](#page-48-0) fields, [25](#page-48-0) [Erase a direction arrow \(iMap\), 71](#page-94-0) [Ethernet connector \(RJ-45\)](#page-38-0), [15](#page-38-0) [External RF input signal ampli](#page-42-0) fier, [19](#page-42-0) [External RF input signal attenuator](#page-42-0) [setting](#page-42-0), [19](#page-42-0) [External timing reference signal](#page-39-0) [input](#page-39-0), [16](#page-39-0)

# **F**

[Freq button](#page-43-0), [20](#page-43-0) [FREQ REF IN connector](#page-39-0), [16](#page-39-0) [Frequency span \(spectrum\), 31](#page-54-0) [Front trace button](#page-45-0), [22](#page-45-0) [Functional veri](#page-31-0) fication, [8](#page-31-0)

# **G**

[Getting help, 26](#page-49-0) [Global Measurement controls](#page-43-0), [20](#page-43-0) [GPS and maps, 63](#page-86-0) [GPS connector](#page-39-0), [16](#page-39-0) [GPS status button, 18](#page-41-0) [GPS, active, de](#page-86-0) finition, [63](#page-86-0) [Grid map \(iMap\)](#page-86-0), [63](#page-86-0) [.gsf, 63](#page-86-0) [GSF](#page-86-0), [63](#page-86-0) [GSF, converting maps to, 76](#page-99-0)

# **H**

[Headphone jack, 15](#page-38-0) [Help](#page-49-0) [accessing online help](#page-49-0), [26](#page-49-0) [button, 18](#page-41-0) Hit percent (DPX), [35](#page-58-0), [38](#page-61-0) [Humidity operation speci](#page-25-0) fications, [2](#page-25-0)

# **I**

[I/O port locations, 13](#page-36-0) [IF OUT connector, 16](#page-39-0) [IF Output](#page-66-0) [enabling, 43](#page-66-0)

[usage tips](#page-67-0), [44](#page-67-0) [Image map \(iMap\), 63](#page-86-0) [iMap](#page-93-0) [change the direction of a direction](#page-93-0) [arrow, 70](#page-93-0) [delete a direction arrow, 71](#page-94-0) [delete measurement icons, 68](#page-91-0) [draw a measurement direction](#page-93-0) [arrow, 70](#page-93-0) [erase a direction arrow, 71](#page-94-0) [icon types, 68](#page-91-0) [loading a map](#page-87-0) file, [64](#page-87-0) [log measurements button](#page-95-0), [72](#page-95-0) [logging measurements](#page-95-0), [72](#page-95-0) [map conversion, 76](#page-99-0) map [file concepts](#page-86-0), [63](#page-86-0) [mapping a measurement, 65](#page-88-0) [mapping mode button, 24](#page-47-0) [measurement icon types](#page-91-0), [68](#page-91-0) [measurement icons, delete, 68](#page-91-0) [measurement mapping](#page-88-0), [65](#page-88-0) [move a measurement icon](#page-90-0), [67](#page-90-0) [overview](#page-85-0), [62](#page-85-0) [plot a measurement on a map](#page-88-0), [65](#page-88-0) [remove a direction arrow](#page-94-0), [71](#page-94-0) [start iMap mode, 62](#page-85-0)

[take automatic map](#page-95-0) [measurements](#page-95-0), [72](#page-95-0) [view measurement icon](#page-91-0) [values](#page-91-0), [68](#page-91-0) [view measurement values of an](#page-91-0) [icon](#page-91-0), [68](#page-91-0) [iMap Converter](#page-99-0), [76](#page-99-0) [Increment control](#page-48-0), [25](#page-48-0) [Indoor color scheme, 12](#page-35-0) Infinite persistence setting (DPX), [37,](#page-60-0) [38](#page-61-0) Input [field entry controls, 25](#page-48-0) [Input signal characteristics, 2](#page-25-0) [Input voltage requirements](#page-25-0), [2](#page-25-0) [Input/Output connectors, 15](#page-38-0) [Installing batteries, 4](#page-27-0) [Instrument cleaning, 3](#page-26-0) [Instrument connectors, 13](#page-36-0) [Instrument elements](#page-36-0), [13](#page-36-0) [Instrument software](#page-18-0), [xiii](#page-18-0) [Instrument USB port, register on](#page-104-0) [PC, 81](#page-104-0) [Instrument-to-PC](#page-101-0) file interchange, [78](#page-101-0) Intensity [field \(DPX\), 37](#page-60-0)

# **K**

[Key features, xii](#page-17-0) [Keypad button](#page-48-0), [25](#page-48-0)

# **L**

[Lightning, preventing personal](#page-21-0) [injury](#page-21-0), [xvi](#page-21-0) [Load a region summary \(signal](#page-84-0) [classification\), 61](#page-84-0) [Loading a map](#page-87-0) file (iMap), [64](#page-87-0) [Log measurements button \(iMap\), 72](#page-95-0) [Logging iMap measurements](#page-95-0), [72](#page-95-0)

## **M**

Map [file concepts \(iMap\)](#page-86-0), [63](#page-86-0) Map [file conversion program](#page-99-0), [76](#page-99-0) [MapInfo Interchange Format \(.mif\)](#page-99-0) [map](#page-99-0) file, [76](#page-99-0) [Mapping a measurement](#page-88-0), [65](#page-88-0) [Max setting \(DPX\)](#page-61-0), [38](#page-61-0) [Measure Spectral Correlation](#page-77-0), [54](#page-77-0) [Measurement](#page-94-0) [delete a measurement direction](#page-94-0) [arrow \(iMap\), 71](#page-94-0) [display control buttons, 22](#page-45-0)

[draw a measurement direction](#page-93-0) [arrow \(iMap\), 70](#page-93-0) [drawers, 17](#page-40-0) [iMap icon types](#page-91-0), [68](#page-91-0) [mapping a measurement](#page-88-0) [\(iMap\), 65](#page-88-0) mode buttons, [17,](#page-40-0) [24](#page-47-0) [reference frequency status](#page-41-0) [button, 18](#page-41-0) [results screen, 17](#page-40-0) [select measurement to](#page-52-0) [display](#page-52-0), [29](#page-52-0) [view iMap measurement icon](#page-91-0) [values](#page-91-0), [68](#page-91-0) [Menus](#page-41-0), [18](#page-41-0) [Microphone input, 15](#page-38-0) [.mif](#page-86-0), [63](#page-86-0) [MIF](#page-86-0), [63](#page-86-0) [Min setting \(DPX\)](#page-61-0), [38](#page-61-0) [Move a measurement icon \(iMap\), 67](#page-90-0) [Move region button, 22](#page-45-0) [Move signal display button, 22](#page-45-0)

#### **O**

[Off \(power\)](#page-31-0), [8](#page-31-0) [On \(power\)](#page-31-0), [8](#page-31-0) [Online help, 26](#page-49-0) [Opening RFHawk, 11](#page-34-0) [Operating basics, 27](#page-50-0) [Operating considerations, 2](#page-25-0) [Outdoor color scheme](#page-35-0), [12](#page-35-0) [Overview \(iMap\)](#page-85-0), [62](#page-85-0)

# **P**

[Parameter entry controls, 25](#page-48-0) Parts of the instrument 13 [Pause button](#page-41-0), [18](#page-41-0) [PC software, xiii](#page-18-0) [PCMCIA ports](#page-36-0), [13](#page-36-0) [Persistence \(DPX\)](#page-58-0), [35](#page-58-0) [Plot measurements \(iMap\), 65](#page-88-0) [Plot spectral correlation, 56](#page-79-0) [Power](#page-25-0) [AC adapter requirements](#page-25-0), [2](#page-25-0) [On/Standby button](#page-37-0), [14](#page-37-0) [powering on and off the](#page-31-0) [instrument, 8](#page-31-0) [status panel, 13](#page-36-0) [Power/Display status](#page-37-0), [14](#page-37-0) [Preventing personal injury from](#page-21-0) [lightning](#page-21-0), [xvi](#page-21-0) [Product features, xii](#page-17-0)

[PS/2 keyboard connector, 15](#page-38-0)

# **R**

[Ref Level button](#page-43-0), [20](#page-43-0) [Region](#page-71-0) de [fine a region](#page-71-0), [48](#page-71-0) [edit a region, 51](#page-74-0) [load a survey summary](#page-84-0), [61](#page-84-0) [save a survey summary, 61](#page-84-0) [survey summary, 60](#page-83-0) [Register instrument USB port, 81](#page-104-0) [Remote access methods](#page-101-0), [78](#page-101-0) [Remove a direction arrow \(iMap\)](#page-94-0), [71](#page-94-0) [Reset button, 14](#page-37-0) Reset measurement button, 22 [RF IN connector](#page-39-0), [16](#page-39-0) [RF input](#page-25-0) [characteristics](#page-25-0), [2](#page-25-0) [signal gain/attenuation](#page-42-0) [button, 19](#page-42-0) [Run button, 18](#page-41-0) [Running RFHawk, 11](#page-34-0)

## **S**

[Safety Summary](#page-10-0), [v](#page-10-0)

[Save a region summary \(signal](#page-84-0) classi [fication\)](#page-84-0), [61](#page-84-0) [SC plot](#page-79-0), [56](#page-79-0) [SC test](#page-77-0), [54](#page-77-0) [Screen display colors, 12](#page-35-0) [Select a measurement type](#page-52-0), [29](#page-52-0) [Serial RS-232 connector](#page-38-0), [15](#page-38-0) [Set other spectrum parameters, 32](#page-55-0) **[Setting](#page-35-0)** [display colors, 12](#page-35-0) [signal standards](#page-50-0), [27](#page-50-0) [signal types, 28](#page-51-0) [Signal classi](#page-81-0) fication [declare a region, 58](#page-81-0) de [fine a region](#page-71-0), [48](#page-71-0) [edit a region, 51](#page-74-0) [load a survey summary](#page-84-0), [61](#page-84-0) [None, 58](#page-81-0) [Permitted, 58](#page-81-0) [save a survey summary, 61](#page-84-0) [survey summary, 60](#page-83-0) [Unauthorized, 58](#page-81-0) [Unknown, 58](#page-81-0) Signal Classi [fication mode button, 24](#page-47-0) [Signal input characteristics](#page-25-0), [2](#page-25-0) [Signal input connectors](#page-39-0) [Reference Frequency Input, 16](#page-39-0)

[RF Input, 16](#page-39-0) [TRIGGER/TIMING IN, 16](#page-39-0) [Signal standards](#page-50-0) [add signal standards to selection](#page-50-0) [lists](#page-50-0), [27](#page-50-0) [enabling](#page-50-0), [27](#page-50-0) [Signal types](#page-51-0) [add signal types to selection](#page-51-0) [lists](#page-51-0), [28](#page-51-0) [enabling](#page-51-0), [28](#page-51-0) [Software](#page-18-0), [xiii](#page-18-0) [Software upgrades](#page-19-0), [xiv](#page-19-0) [Span, 31](#page-54-0) [Span buttons, 20](#page-43-0) [Specifications, 87](#page-110-0) [Spectral Correlation](#page-79-0) [Plot](#page-79-0), [56](#page-79-0) [Test \(measure\), 54](#page-77-0) [Spectrogram](#page-45-0) [display spectrogram button](#page-45-0), [22](#page-45-0) [dual spectrum/spectrogram](#page-56-0) [display](#page-56-0), [33](#page-56-0) [how to display, 33](#page-56-0) [view a data record, 34](#page-57-0) [Spectrum](#page-45-0) [display control buttons](#page-45-0), [22](#page-45-0) [displaying a waveform](#page-54-0), [31](#page-54-0)

[main controls](#page-40-0), [17](#page-40-0) [measurement mode button, 24](#page-47-0) [parameter tabs](#page-55-0), [32](#page-55-0) [set frequency span, 31](#page-54-0) [set measurement frequency](#page-54-0), [31](#page-54-0) [set other spectrum](#page-55-0) [parameters](#page-55-0), [32](#page-55-0) [set reference level, 31](#page-54-0) [Standard accessories, 1](#page-24-0) [Starting RFHawk, 11](#page-34-0) [Status panel](#page-37-0), [14](#page-37-0) [Survey summary \(signal](#page-83-0) [classification\), 60](#page-83-0)

# **T**

[Taking a spectrum measurement, 31](#page-54-0) [Temperature range operation](#page-25-0) [specifications, 2](#page-25-0) [Test Spectral Correlation](#page-77-0), [54](#page-77-0) [Thunderstorms, preventing personal](#page-21-0) [injury](#page-21-0), [xvi](#page-21-0) [Touch screen](#page-32-0) [calibrate](#page-32-0), [9](#page-32-0) [concepts](#page-32-0), [9](#page-32-0) [on/off status](#page-37-0), [14](#page-37-0) [Touch-screen cleaning, 3](#page-26-0)

[TRIGGER/TIMING IN connector](#page-39-0), [16](#page-39-0) **[Triggering](#page-68-0)** [enabling](#page-68-0), [45](#page-68-0) [usage tips, 46](#page-69-0)

# **U**

Undo display action button, 22 [Unpack the instrument](#page-24-0), [1](#page-24-0) [Upgrades, software, xiv](#page-19-0) [USB Host connector, 15](#page-38-0) [USB Slave connector](#page-38-0), [15](#page-38-0) [User interface](#page-35-0) [color schemes](#page-35-0), [12](#page-35-0) command bar, [17,](#page-40-0) [18](#page-41-0) [measurement drawers](#page-40-0), [17](#page-40-0) [measurement mode buttons, 17](#page-40-0) [measurement results screen](#page-40-0), [17](#page-40-0) [menus](#page-41-0), [18](#page-41-0) [overview, 17](#page-40-0) [spectrum analyzer controls](#page-40-0), [17](#page-40-0) [USGS Digital Line Graph \(.opt\) map](#page-99-0) [file, 76](#page-99-0) [Using the touch screen](#page-32-0), [9](#page-32-0)

#### **V**

[Variable persistence setting \(DPX\), 37](#page-60-0)

[Verifying instrument functionality, 8](#page-31-0) [View a spectrogram record](#page-57-0), [34](#page-57-0) [View measurement icon contents](#page-91-0) [\(iMap\)](#page-91-0), [68](#page-91-0) [Virtual CE](#page-106-0) [download, install, configure](#page-106-0), [83](#page-106-0) [run on PC, 85](#page-108-0)

# **W**

[Weight](#page-25-0), [2](#page-25-0)

# **Z**

[Zoom display button, 22](#page-45-0)